JMS Configuration Multi Entity Guide Oracle Banking Digital Experience Patchset Release 22.2.1.0.0

Part No. F72988-01

May 2023

# ORACLE<sup>®</sup>

JMS Configuration Multi Entity Guide May 2023

Oracle Financial Services Software Limited Oracle Park Off Western Express Highway Goregaon (East) Mumbai, Maharashtra 400 063 India Worldwide Inquiries: Phone: +91 22 6718 3000 Fax:+91 22 6718 3001 [www.oracle.com/financialservices/](http://www.oracle.com/financialservices/)

Copyright © 2006, 2022, Oracle and/or its affiliates. All rights reserved.

Oracle and Java are registered trademarks of Oracle and/or its affiliates. Other names may be trademarks of their respective owners.

U.S. GOVERNMENT END USERS: Oracle programs, including any operating system, integrated software, any programs installed on the hardware, and/or documentation, delivered to U.S. Government end users are "commercial computer software" pursuant to the applicable Federal Acquisition Regulation and agency-specific supplemental regulations. As such, use, duplication, disclosure, modification, and adaptation of the programs, including any operating system, integrated software, any programs installed on the hardware, and/or documentation, shall be subject to license terms and license restrictions applicable to the programs. No other rights are granted to the U.S. Government.

This software or hardware is developed for general use in a variety of information management applications. It is not developed or intended for use in any inherently dangerous applications, including applications that may create a risk of personal injury. If you use this software or hardware in dangerous applications, then you shall be responsible to take all appropriate failsafe, backup, redundancy, and other measures to ensure its safe use. Oracle Corporation and its affiliates disclaim any liability for any damages caused by use of this software or hardware in dangerous applications.

This software and related documentation are provided under a license agreement containing restrictions on use and disclosure and are protected by intellectual property laws. Except as expressly permitted in your license agreement or allowed by law, you may not use, copy, reproduce, translate, broadcast, modify, license, transmit, distribute, exhibit, perform, publish or display any part, in any form, or by any means. Reverse engineering, disassembly, or decompilation of this software, unless required by law for interoperability, is prohibited.

The information contained herein is subject to change without notice and is not warranted to be error-free. If you find any errors, please report them to us in writing.

This software or hardware and documentation may provide access to or information on content, products and services from third parties. Oracle Corporation and its affiliates are not responsible for and expressly disclaim all warranties of any kind with respect to third-party content, products, and services. Oracle Corporation and its affiliates will not be responsible for any loss, costs, or damages incurred due to your access to or use of third-party content, products, or services.

# **Table of Contents**

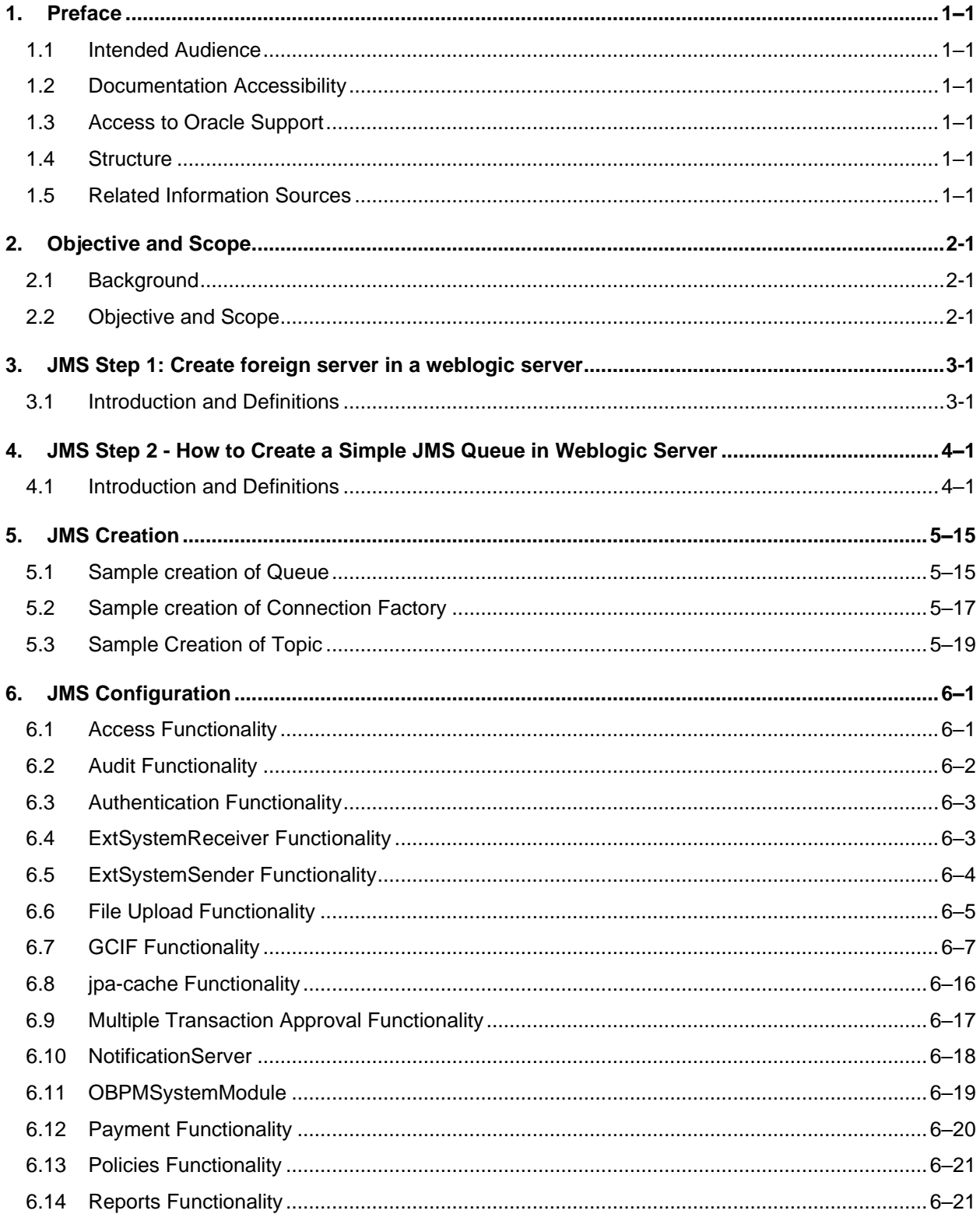

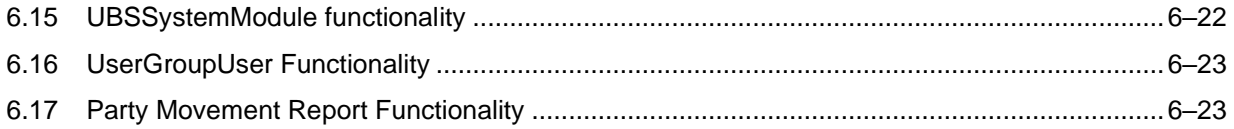

# <span id="page-4-0"></span>**1. Preface**

# <span id="page-4-1"></span>**1.1 Intended Audience**

This document is intended for the following audience*:*

- Customers
- Partners

# <span id="page-4-2"></span>**1.2 Documentation Accessibility**

For information about Oracle's commitment to accessibility, visit the Oracle Accessibility Program website at<http://www.oracle.com/pls/topic/lookup?ctx=acc&id=docacc>.

# <span id="page-4-3"></span>**1.3 Access to Oracle Support**

Oracle customers have access to electronic support through My Oracle Support. For information, visit

http://www.oracle.com/pls/topic/lookup?ctx=acc&id=info or visit http://www.oracle.com/pls/topic/lookup?ctx=acc&id=trs if you are hearing impaired.

# <span id="page-4-4"></span>**1.4 Structure**

This manual is organized into the following categories:

Preface gives information on the intended audience. It also describes the overall structure of the User Manual.

The subsequent chapters describes following details:

- Introduction
- Preferences & Database
- Configuration / Installation.

# <span id="page-4-5"></span>**1.5 Related Information Sources**

For more information on Oracle Banking APIs Patchset Release 22.2.1.0.0, refer to the following documents:

- Oracle Banking APIs Installation Manuals
- Oracle Banking APIs Licensing Guide

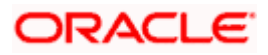

# **2. Objective and Scope**

# <span id="page-5-1"></span><span id="page-5-0"></span>**2.1 Background**

JMS (Java Message Service) is an API that provides the facility to create, send and read messages. It provides loosely coupled, reliable communication. Messaging enables distributed communication that is loosely coupled. A component sends a message to a destination, and the recipient can retrieve the message from the destination. However, the sender and the receiver do not have to be available at the same time in order to communicate. In fact, the sender does not need to know anything about the receiver; nor does the receiver need to know anything about the sender. The sender and the receiver need to know only which message format and which destination to use.JMS configuration is required to send message (request) to external system and receive processed message (response) from external system.

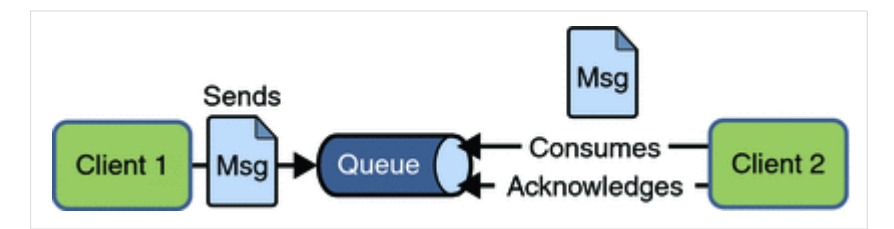

# <span id="page-5-2"></span>**2.2 Objective and Scope**

Define a common set of messaging concepts and facilities. The scope of this document is to provide steps to configure foreign server for connecting external system using JNDI provider and configure JMS queue to receive data from external system. Foreign server is used to send message to external system with help of JNDI Initial, JNDI connection url, JNDI connection factory and JNDI destination. To configure JMS receiver queue in web logic we have to create JMS server and JMS module. Where JMS module include creation of JMS connection factory, JMS queue and SubDeployment.

Home

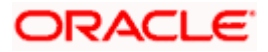

# <span id="page-6-0"></span>**3. JMS Step 1: Create foreign server in a weblogic server**

# <span id="page-6-1"></span>**3.1 Introduction and Definitions**

A Foreign Server represents a JNDI provider that is outside WebLogic server. It contains information that allows a local WebLogic Server instance to reach a remote JNDI provider, thereby allowing for a number of foreign connection factory and destination objects to be defined on one JNDI directory.

#### **3.1.1 Create a JMS Module**

- Services > Messaging > JMS Modules
- Select New
- Name: HostSystemModule
- Leave the other options empty
- Targets: [obapi\\_server](http://mum00aoz.in.oracle.com:7001/console/console.portal?_nfpb=true&DispatcherPortletperspective=configuration-page&_pageLabel=DispatcherPage&DispatcherPortlethandle=com.bea.console.handles.JMXHandle%28%22com.bea%3AName%3Dobdx_server%2CType%3DServer%22%29)
- Press Next
- Leave "Would you like to add resources to this JMS system module" unchecked and press Finish .

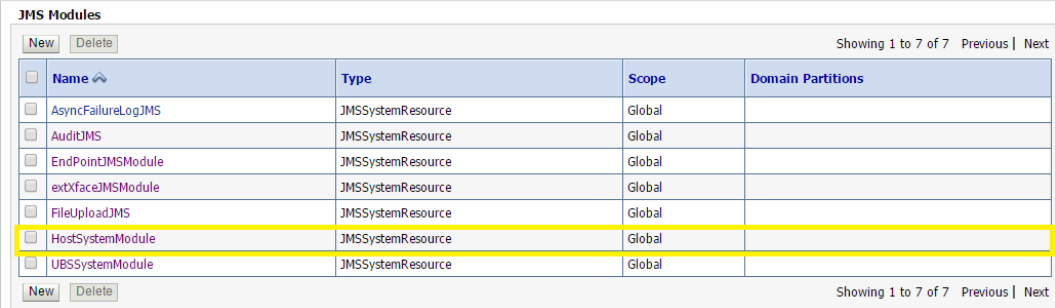

#### **3.1.2 Create a foreign Server**

- Services > Messaging > JMS Modules
- Select HostSystemModule and press New
- Select Foreign Server and Next
- Name: ForeignServer (Once you create a foreign server, you cannot rename it. Instead, you must delete it and create another one that uses the new name) and Click Next to proceed to the targeting page or click **Finish** to create the foreign server.

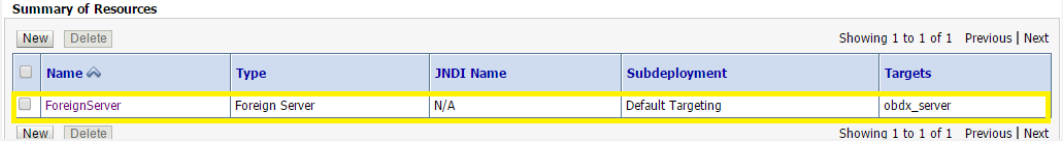

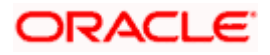

#### **3.1.3 To configure additional properties for the new foreign server**

- Services > Messaging > JMS Modules
- Select HostSystemModule
- Click on [ForeignServer](http://mum00aoz.in.oracle.com:7001/console/console.portal?_nfpb=true&DispatcherPortletperspective=configuration-page&_pageLabel=DispatcherPage&DispatcherPortlethandle=com.bea.console.handles.JMXHandle%28%22com.bea%3AName%3DForeignServer%2CType%3Dweblogic.j2ee.descriptor.wl.ForeignServerBean%2CParent%3D%5Bobdx_domain%5D%2FJMSSystemResources%5BHostSystemModule%5D%2CPath%3DJMSResource%5BHostSystemModule%5D%2FForeignServers%5BForeignServer%5D%22%29)
- On the Configuration> General tab
- Enter Following details.
	- $\triangleright$  JNDI Initial: enter the name of the class that must be instantiated to access the JNDI provider. For example (weblogic.jndi.WLInitialContextFactory)
	- ➢ JNDI Connection URL: enter the URL that WebLogic Server uses to contact the JNDI provider. (http://IP:port)
- Click **Save**.

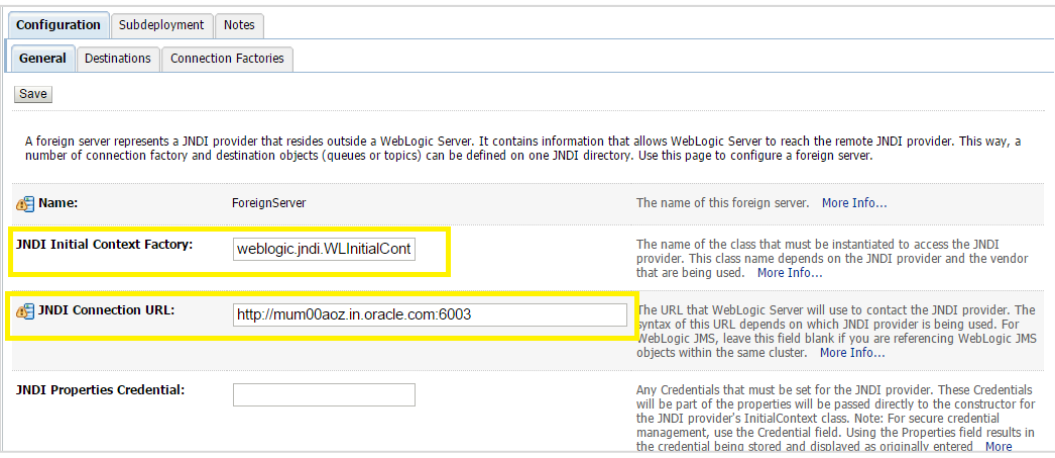

### **3.1.4 Create foreign connection factories**

- Services > Messaging > JMS Modules
- Select HostSystemModule
- Click on [ForeignServer](http://mum00aoz.in.oracle.com:7001/console/console.portal?_nfpb=true&DispatcherPortletperspective=configuration-page&_pageLabel=DispatcherPage&DispatcherPortlethandle=com.bea.console.handles.JMXHandle%28%22com.bea%3AName%3DForeignServer%2CType%3Dweblogic.j2ee.descriptor.wl.ForeignServerBean%2CParent%3D%5Bobdx_domain%5D%2FJMSSystemResources%5BHostSystemModule%5D%2CPath%3DJMSResource%5BHostSystemModule%5D%2FForeignServers%5BForeignServer%5D%22%29)
- On the Configuration**> Connection** Factories tab press **New**
- Enter Following details
	- ➢ Name: enter a name for the foreign connection factory.
	- $\triangleright$  Local JNDI Name: specify the name that the remote object will be bound to in the local server's JNDI tree and is used to look up the object on the local server.
	- $\triangleright$  Remote JNDI Name: specify the name of the remote object that will be looked up in the remote JNDI directory.
- Click **Ok**.

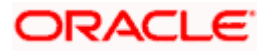

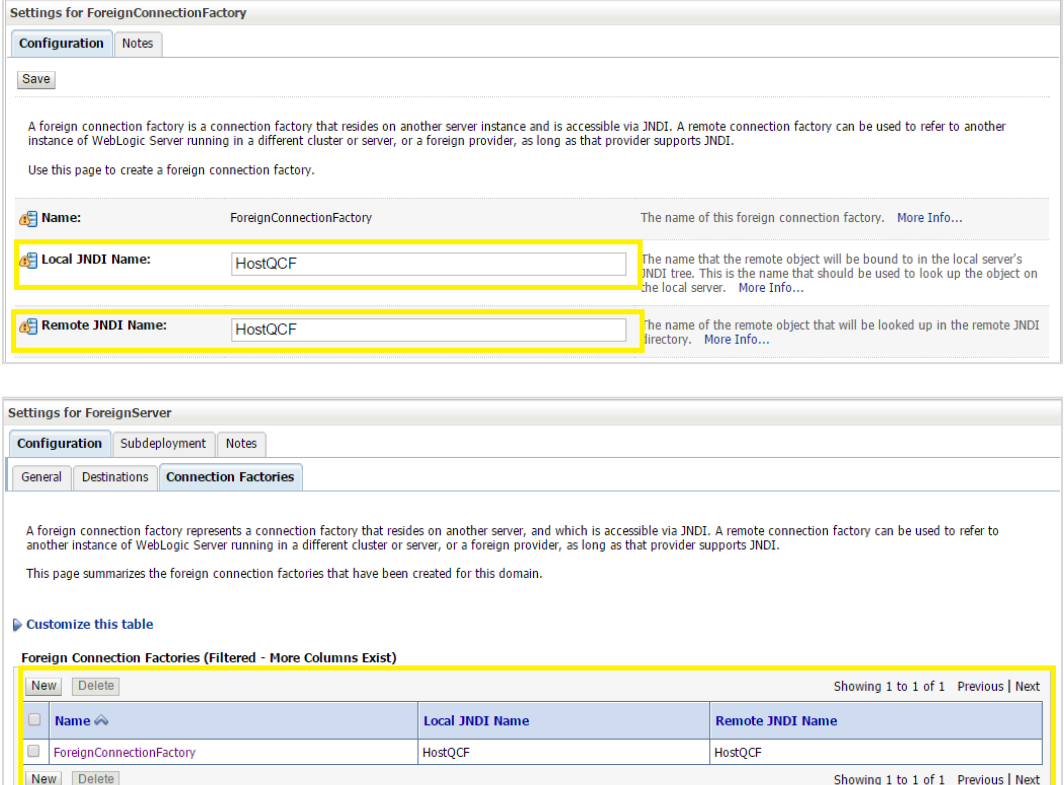

### **3.1.5 Create foreign destinations**

- Services > Messaging > JMS Modules
- Select HostSystemModule
- Click on [ForeignServer](http://mum00aoz.in.oracle.com:7001/console/console.portal?_nfpb=true&DispatcherPortletperspective=configuration-page&_pageLabel=DispatcherPage&DispatcherPortlethandle=com.bea.console.handles.JMXHandle%28%22com.bea%3AName%3DForeignServer%2CType%3Dweblogic.j2ee.descriptor.wl.ForeignServerBean%2CParent%3D%5Bobdx_domain%5D%2FJMSSystemResources%5BHostSystemModule%5D%2CPath%3DJMSResource%5BHostSystemModule%5D%2FForeignServers%5BForeignServer%5D%22%29)
- On the Configuration>Destination tab press New
- Enter Following details
	- $\triangleright$  Name: enter a name for the foreign destination.
	- $\triangleright$  Local JNDI Name: specify the name that the remote object will be bound to in the local server's JNDI tree and is used to look up the object on the local server.
	- $\triangleright$  Remote JNDI Name: specify the name of the remote object that will be looked up in the remote JNDI directory.
- Click Ok.

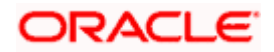

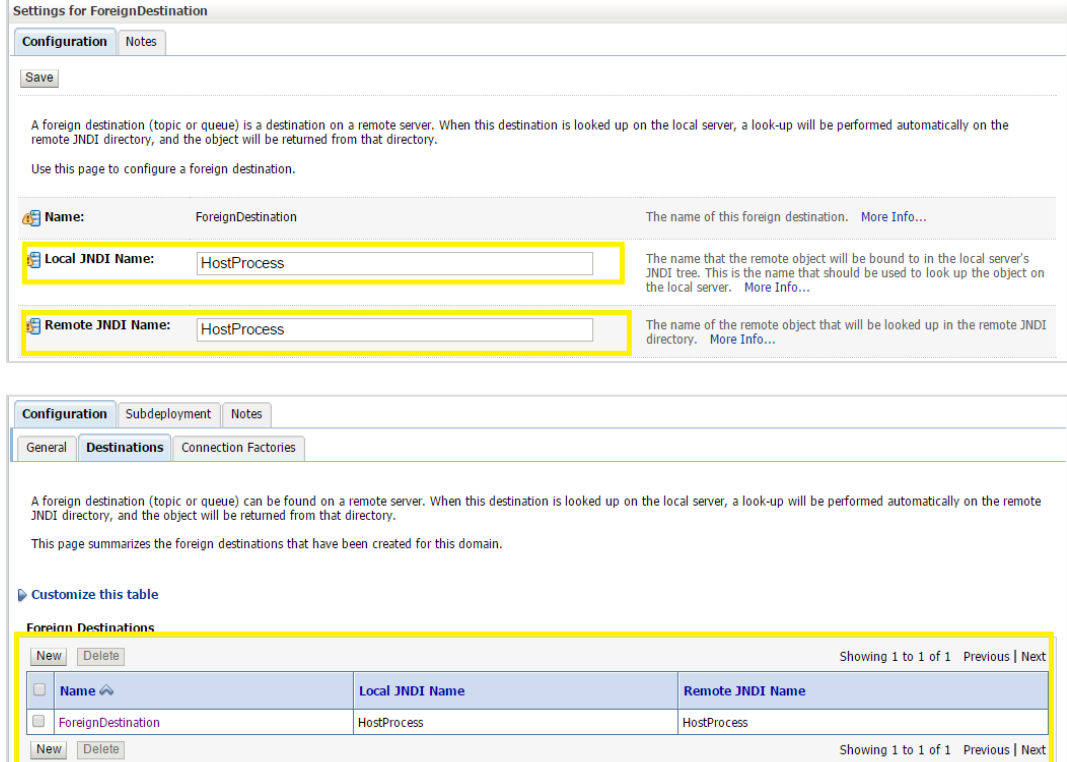

**Home** 

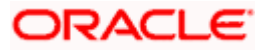

# <span id="page-10-0"></span>**4. JMS Step 2 - How to Create a Simple JMS Queue in Weblogic Server**

# <span id="page-10-1"></span>**4.1 Introduction and Definitions**

A JMS queue in Weblogic Server is associated with a number of additional resources:

#### **JMS Server**

A JMS server acts as a management container for resources within JMS modules. Some of its responsibilities include the maintenance of persistence and state of messages and subscribers. A JMS server is required in order to create a JMS module.

#### **JMS Module**

A JMS module is a definition which contains JMS resources such as queues and topics. A JMS module is required in order to create a JMS queue.

#### **Subdeployment**

JMS modules are targeted to one or more WLS instances or a cluster. Resources within a JMS module, such as queues and topics are also targeted to a JMS server or WLS server instances. A subdeployment is a grouping of targets. It is also known as advanced targeting.

#### **Connection Factory**

A connection factory is a resource that enables JMS clients to create connections to JMS destinations.

#### **JMS Queue**

A JMS queue (as opposed to a JMS topic) is a point-to-point destination type. A message is written to a specific queue or received from a specific queue.

The objects used in this example are:

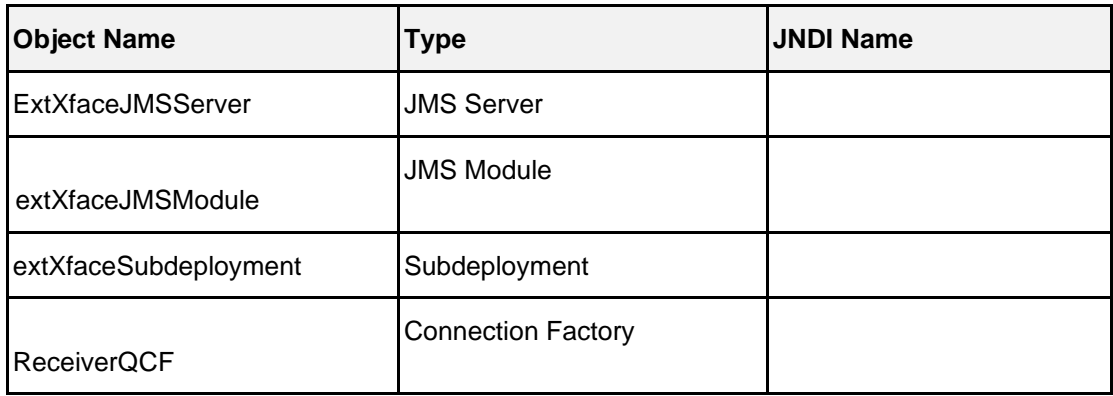

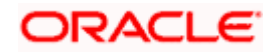

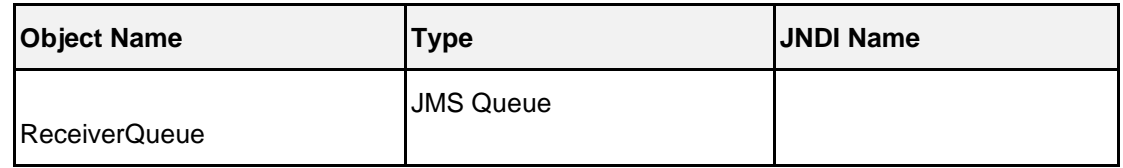

1. Configuration Steps-The following steps are done in the WebLogic Server Console, beginning with the left-hand navigation menu.

#### **Create Persistent store-**

- Here you have to Create a new persistent store (Once the persistent store is created that can be used for both sender and receiver serever. Hence there is no nedd to create a different persistent store for two different servers.) Hence Before creating a JMS server you need to create the Persistent store if its not already created. Follow the steps shown below for creating a persistent store.
- Select **Services > Persistent Stores.**

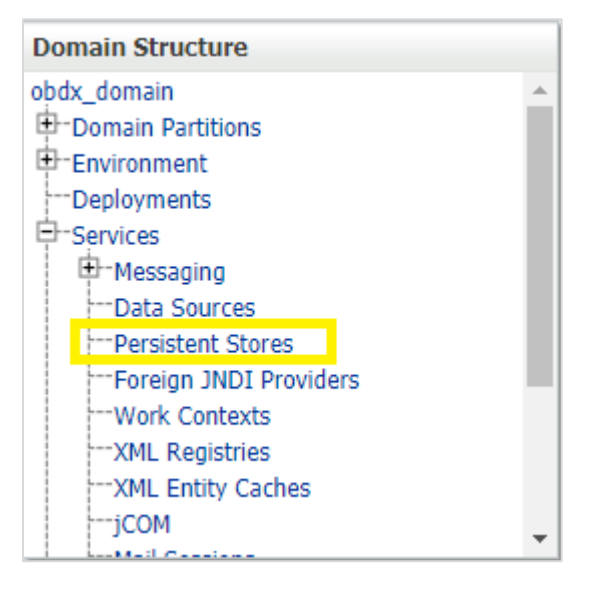

First Select Lock & Edit as shown-

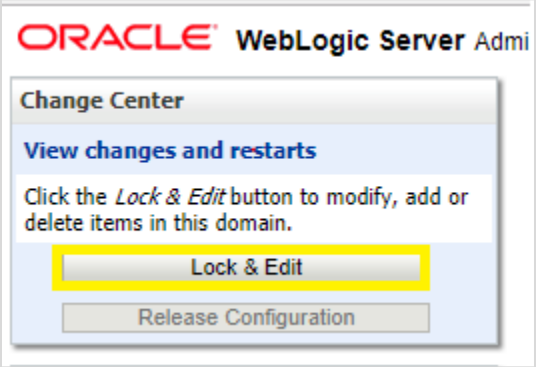

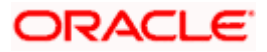

• Select new and the select create FileStore from the list as shown below-

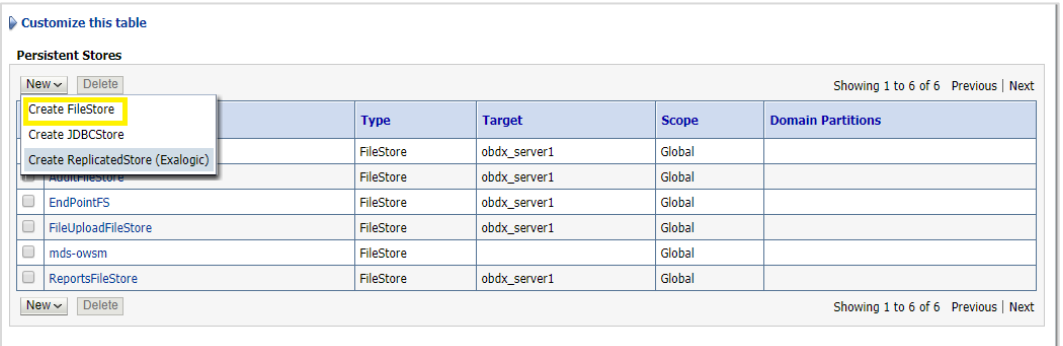

- Give the name of the filestore. Example- **EndPointFS** and the Directory location, example **/scratch/obapi/wls. Directory location field is optional and the path given above is just an example , it may vary according to the server.**
- Click **Next.**
- Select the target server as shown in following snapshot-

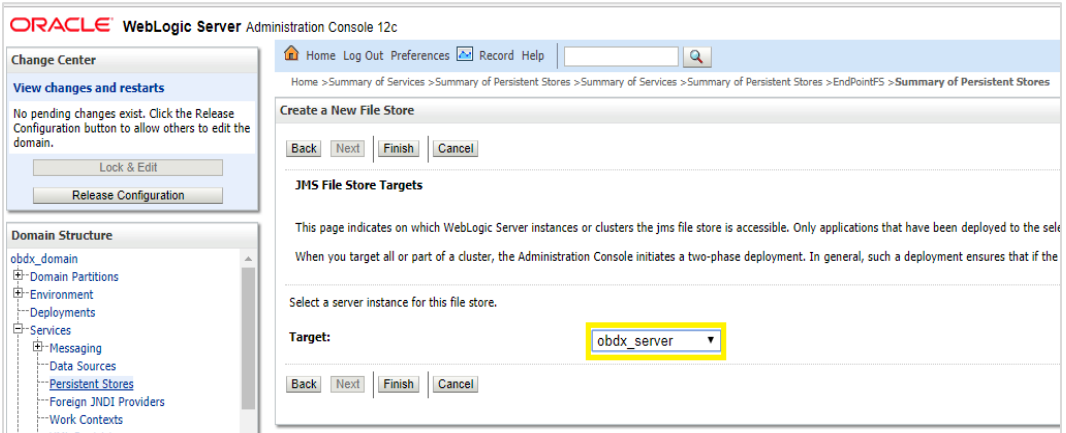

• Click **Finish.**

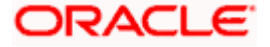

### **4.1.1 Create a JMS Server-**

Services > Messaging > JMS Servers

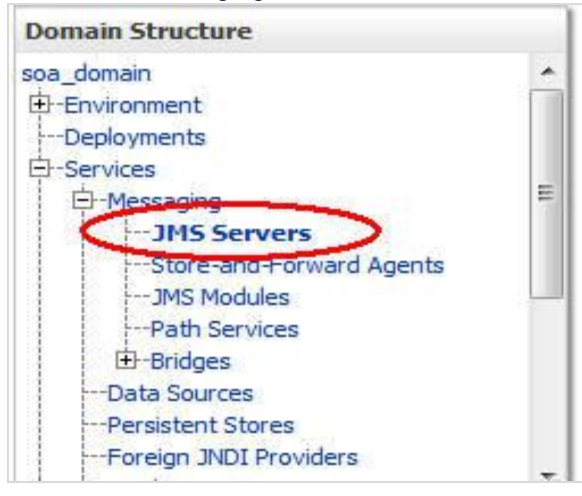

#### • Select **New.**

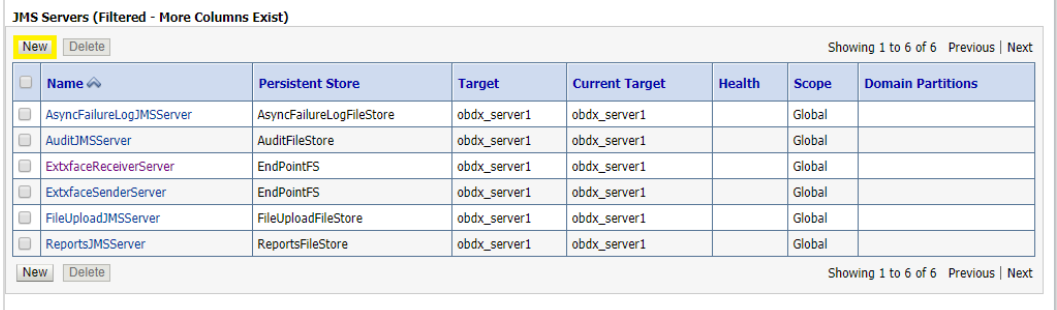

- Name: Give name as for example-**[ExtxfaceReceiverServer](http://mum00bui:9001/console/console.portal?_nfpb=true&_pageLabel=JmsServerJMSServerConfigGeneralTabPage&JmsServerJMSServerConfigGeneralPortlethandle=com.bea.console.handles.JMXHandle%28%22com.bea%3AName%3DExtxfaceReceiverServer%2CType%3DJMSServer%22%29) .**
- After naming the server **Click next** as shown in following example screenshot.

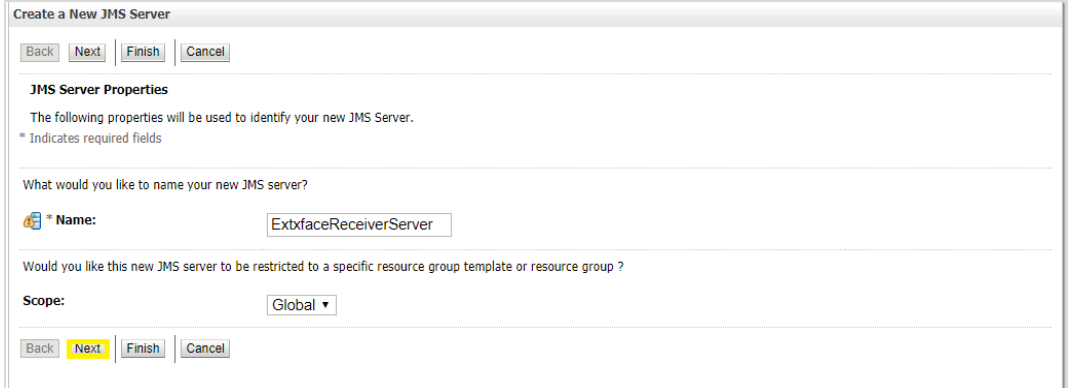

- **Persistent Store**: Select the name Persistent store from the dropdown list which was created in the previous step. Example-**EndPointFS.**
- Click **Next.**

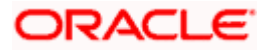

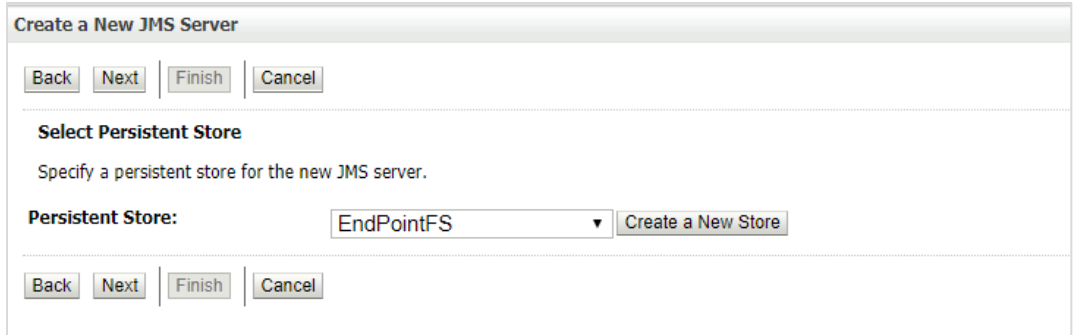

- **Target**: Target should Point to the **Weblogic server cluster** as in this case target is set to **obapi\_server1** cluster. (Or any other available cluster).
- Click **Finish.**

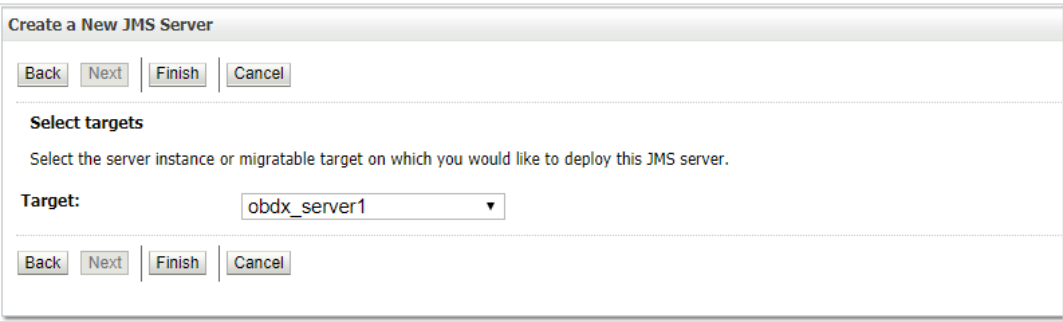

#### **The JMS server should now be visible in the list.**

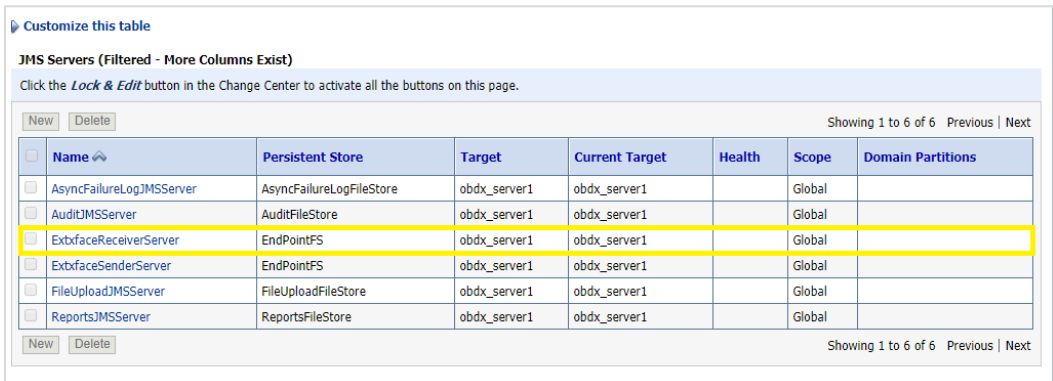

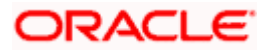

### **4.1.2 Create a JMS Module**

• Services > Messaging > JMS Modules.

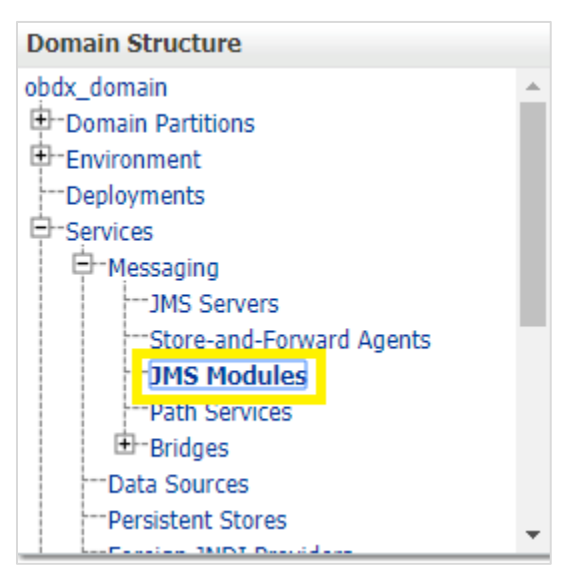

• Select **New.**

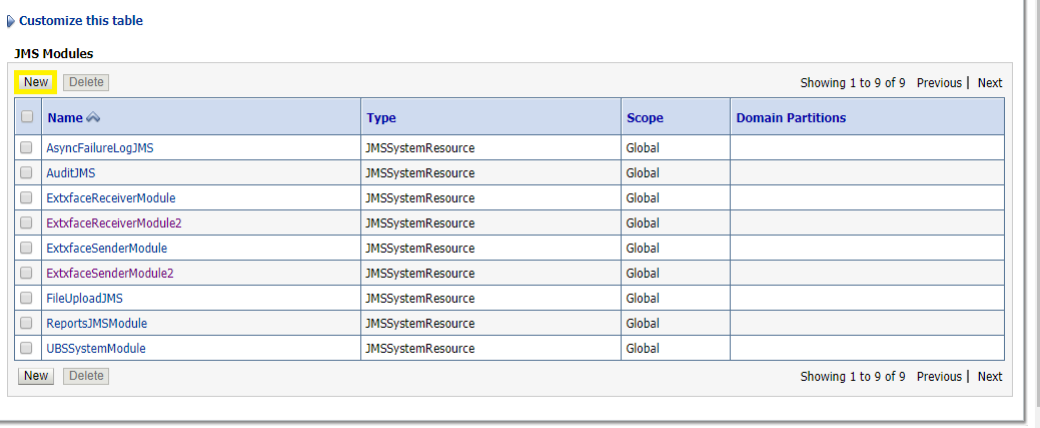

- Name: Provide name for JMS Module.
- Leave **the other options empty.**
- Click **Next.**

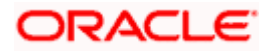

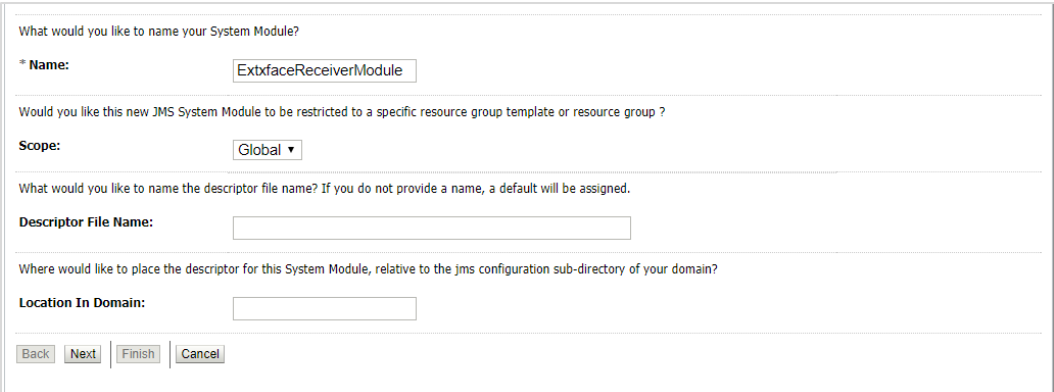

• Targets: **Obdx\_Cluster** (or choose any other clusters available).

#### • Press **Next.**

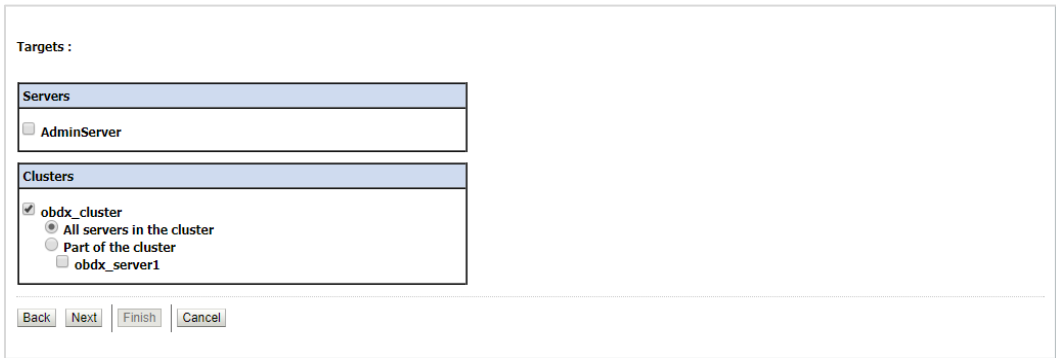

Leave "**Would you like to add resources to this JMS system module**" unchecked and press **Finish** .

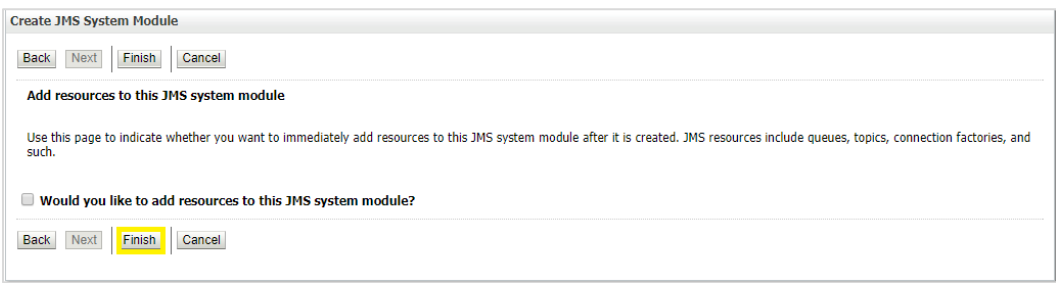

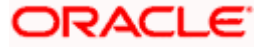

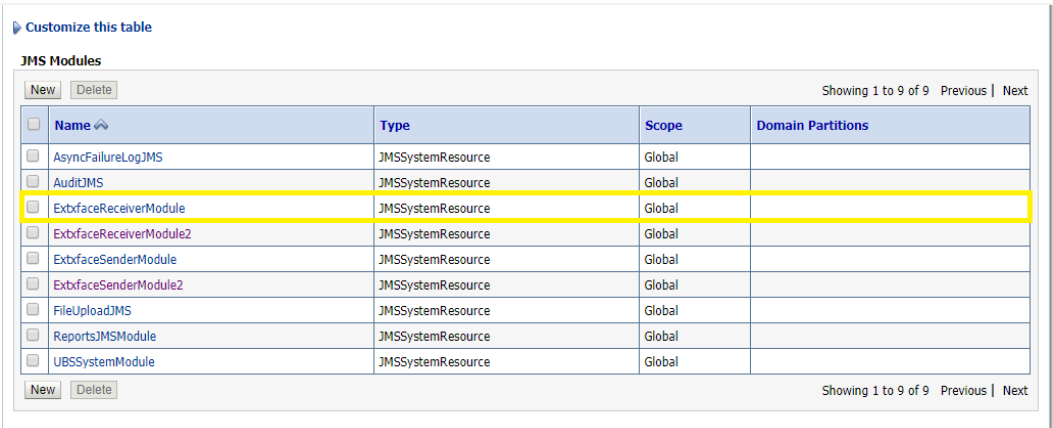

### **4.1.3 Create a SubDeployment**

A subdeployment is not necessary for the JMS queue to work, but it allows you to easily target subcomponents of the JMS module to a single target or group of targets. We will use the subdeployment in this example to target the following connection factory and JMS queue to the JMS server we created earlier.

- Services > Messaging > JMS Modules.
- Select **ExtxfaceReceiverModule.**

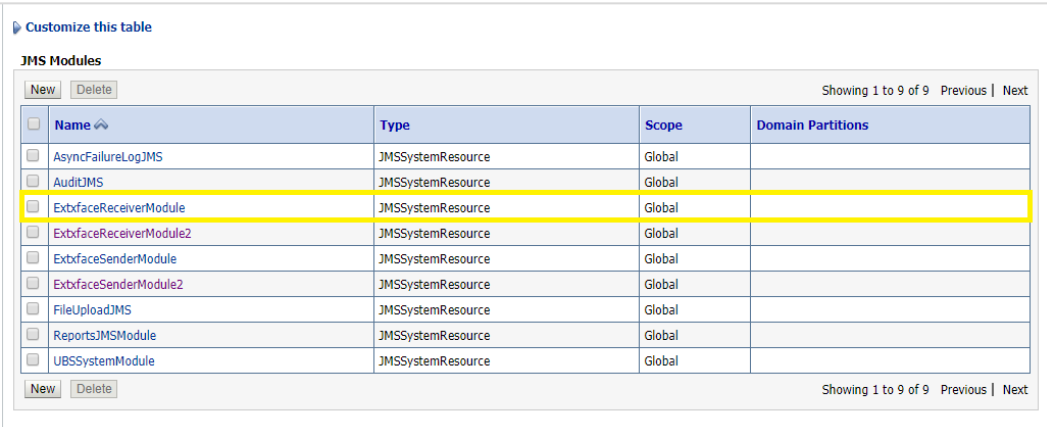

• Select the **Subdeployments** tab and click **New.**

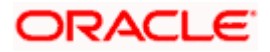

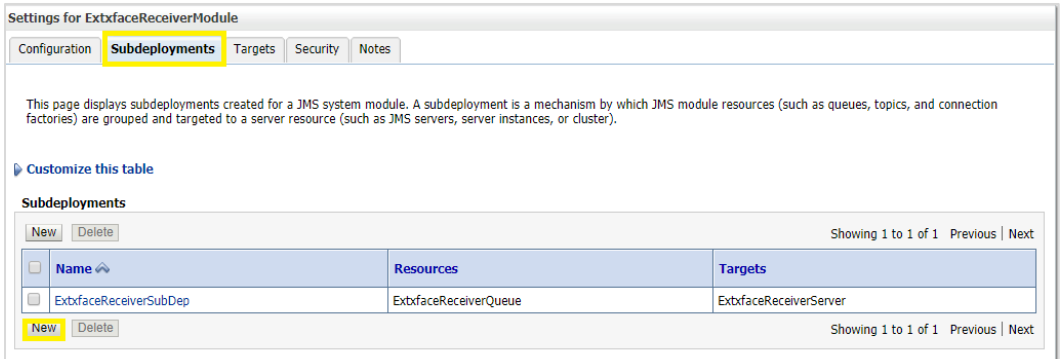

- Subdeployment Name: give subdeployment name. example- **ExtxfaceReceiverSubDep**
- Press **Next.**

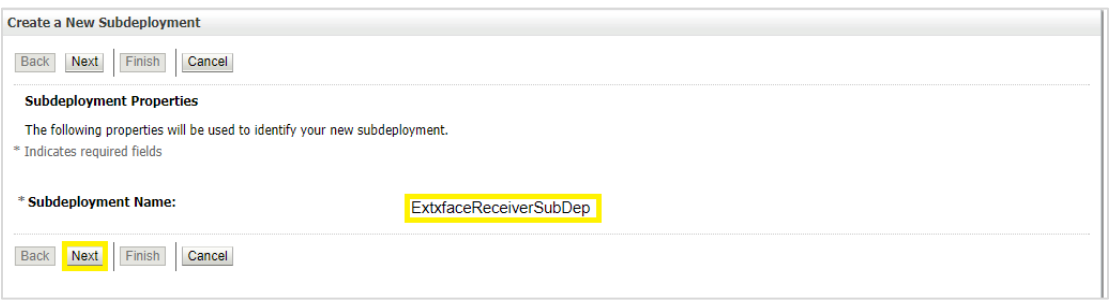

- Here you can select the target(s) for the subdeployment. You can choose either Servers (i.e. WebLogic managed servers, such as the **[obapi\\_server](http://mum00aoz.in.oracle.com:7001/console/console.portal?_nfpb=true&DispatcherPortletperspective=configuration-page&_pageLabel=DispatcherPage&DispatcherPortlethandle=com.bea.console.handles.JMXHandle%28%22com.bea%3AName%3Dobdx_server%2CType%3DServer%22%29)**) or JMS Servers such as the JMS Server created earlier. As the purpose of our subdeployment in this example is to target a specific JMS server, we will choose the JMS Server option. Select the **[ExtxfaceReceiverServer](http://mum00bui:9001/console/console.portal?_nfpb=true&_pageLabel=JmsServerJMSServerConfigGeneralTabPage&JmsServerJMSServerConfigGeneralPortlethandle=com.bea.console.handles.JMXHandle%28%22com.bea%3AName%3DExtxfaceReceiverServer%2CType%3DJMSServer%22%29)** created earlier.
- Press **Finish.**

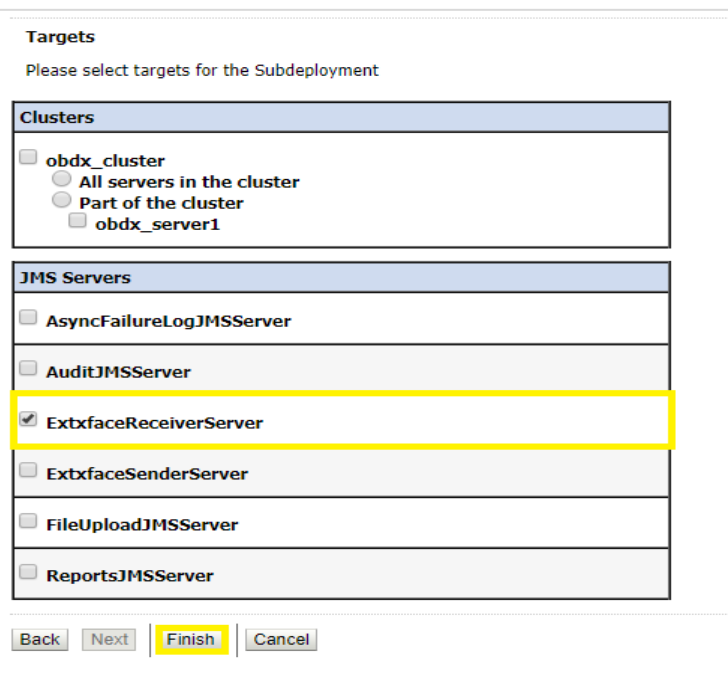

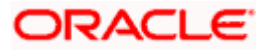

### **4.1.4 Create a Connection Factory**

- Services > Messaging > JMS Modules
- Select **ExtxfaceReceiverModule** and press **New.**

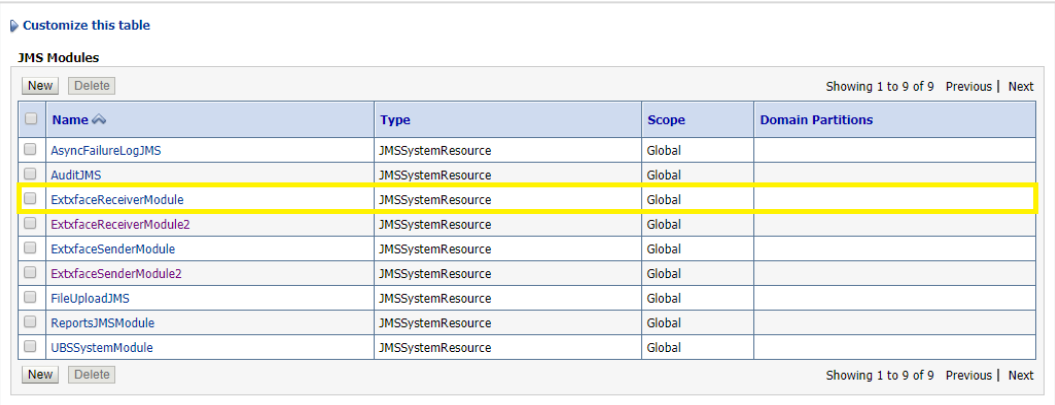

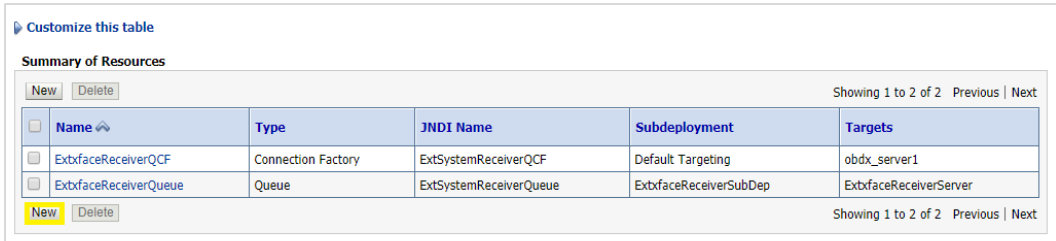

#### • Select **Connection Factory** and click **Next.**

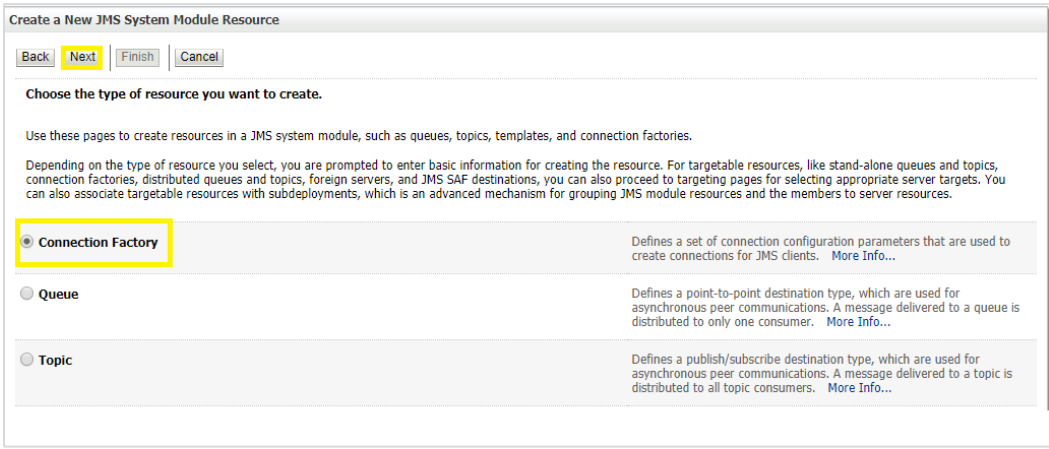

- Name: Give name of the connection factory example- **ExtxfaceReceiverQCF.** JNDI Name: **ExtSystemReceiverQCF.**
- Click **Next.**

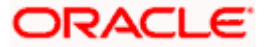

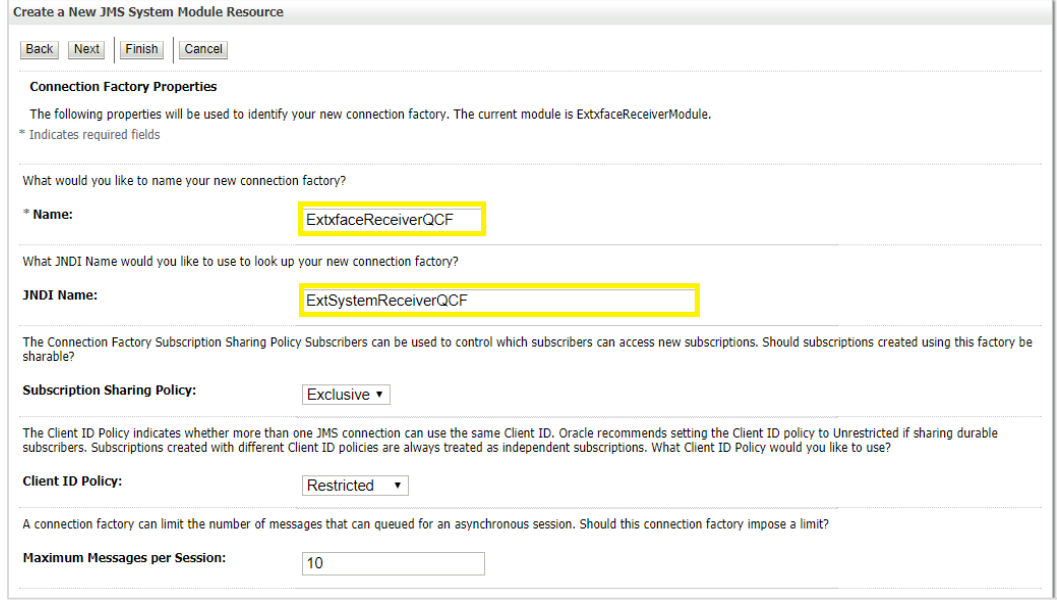

- Select Default Targeting Enabled and Press **Finish**
- The connection factory should be listed on the following page with **Default Targeting** as Subdeployment and WebLogic cluster as the target.

### **4.1.5 Create a JMS Queue**

- Services > Messaging > JMS Modules
- Select **ExtxfaceReceiverModule** and Click **New.**

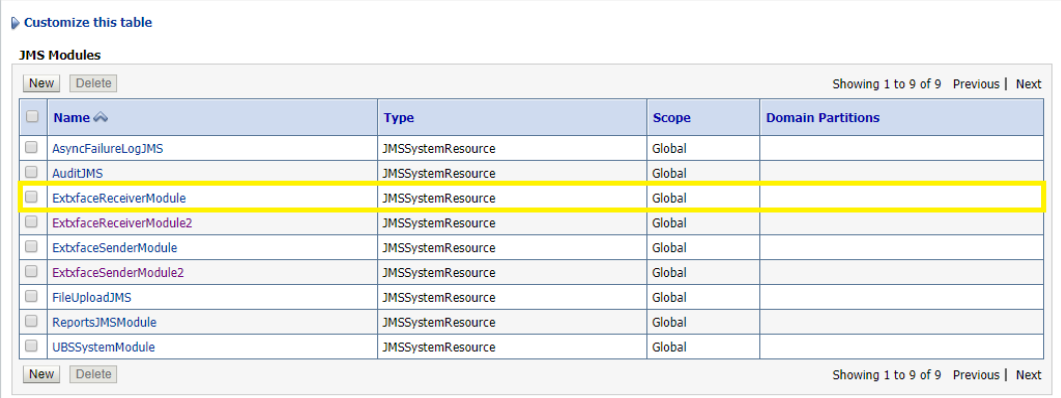

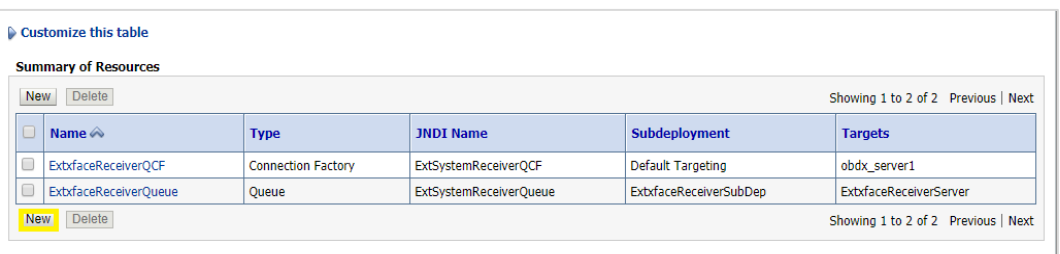

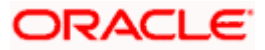

• Select **Queue** and Click **Next.**

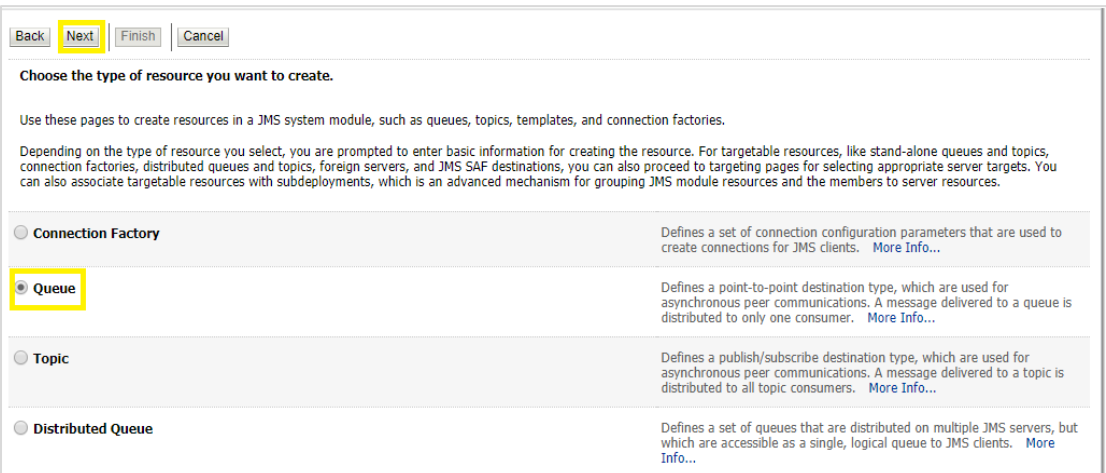

- **Name**: Provide name of the message queue. example- **ExtxfaceReceiverQueue. JNDI Name**: Provide JNDI name. example- **ExtSystemReceiverQueue. Template**: **None.**
- Press **Next.**

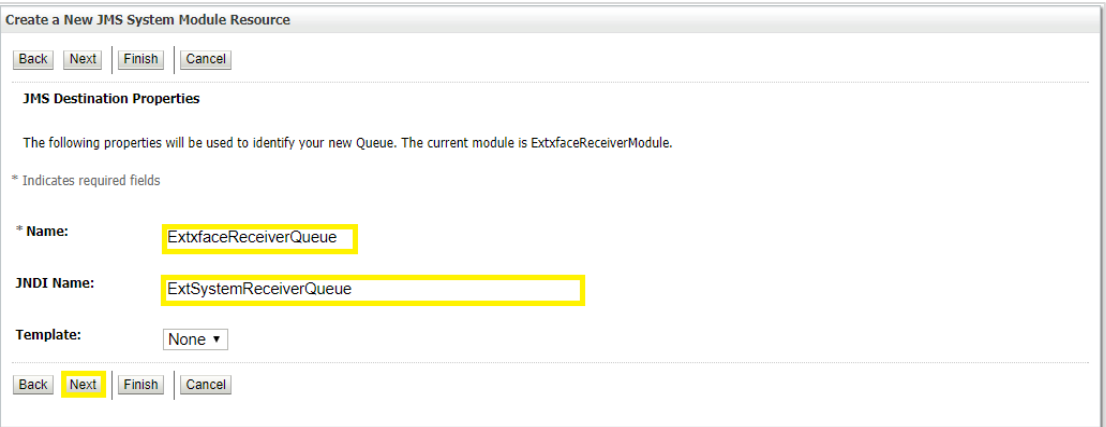

- **Subdeployments:** Give the name of the sub-deployment name in which Queue is supposed to be added**. Example-** ExtxfaceReceiverSubDep.
- Select the Target as **[ExtxfaceReceiverServer](http://mum00bui:9001/console/console.portal?_nfpb=true&_pageLabel=JmsServerJMSServerConfigGeneralTabPage&JmsServerJMSServerConfigGeneralPortlethandle=com.bea.console.handles.JMXHandle%28%22com.bea%3AName%3DExtxfaceReceiverServer%2CType%3DJMSServer%22%29)** Click **Finish.**

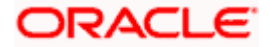

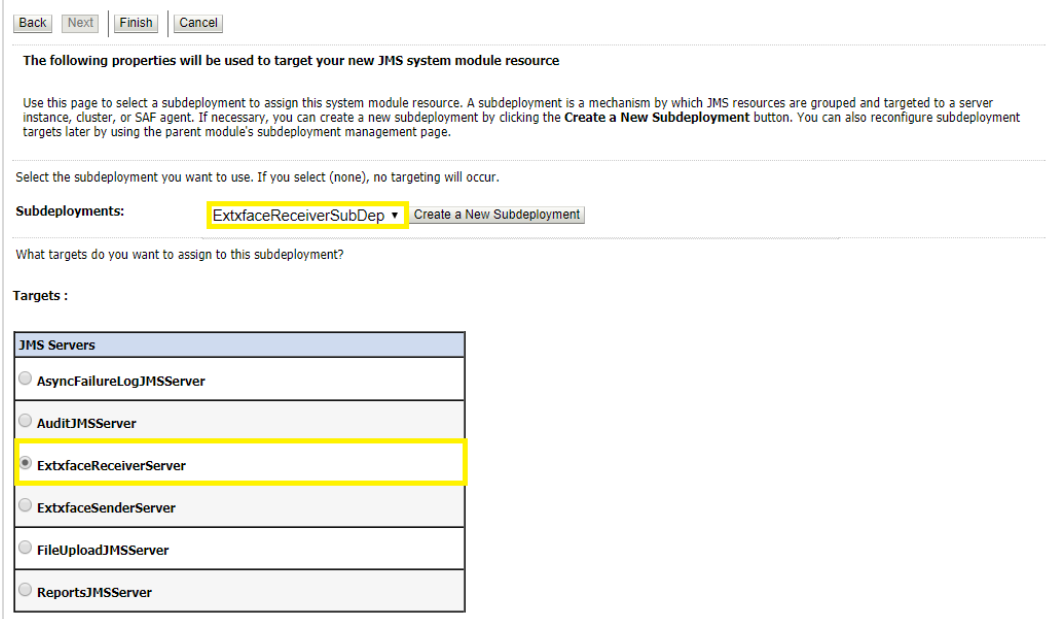

The **[ReceiverQueue](http://mum00aoz.in.oracle.com:7001/console/console.portal?_nfpb=true&DispatcherPortletperspective=configuration-page&_pageLabel=DispatcherPage&DispatcherPortlethandle=com.bea.console.handles.JMXHandle%28%22com.bea%3AName%3DReceiverQueue%2CType%3Dweblogic.j2ee.descriptor.wl.QueueBean%2CParent%3D%5Bobdx_domain%5D%2FJMSSystemResources%5BextXfaceJMSModule%5D%2CPath%3DJMSResource%5BextXfaceJMSModule%5D%2FQueues%5BReceiverQueue%5D%22%29)** should be listed on the following page with Sub-deployment as **ExtxfaceReceiverSubDep** and target as **ExtxfaceReceiverServer.** 

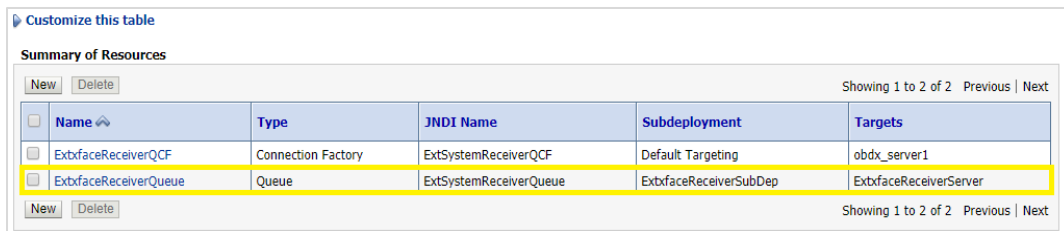

Confirm the resources for the **ExtxfaceReceiverModule**. Using the Domain Structure tree, navigate to Services > Messaging > JMS Modules then select **ExtxfaceReceiverModule**

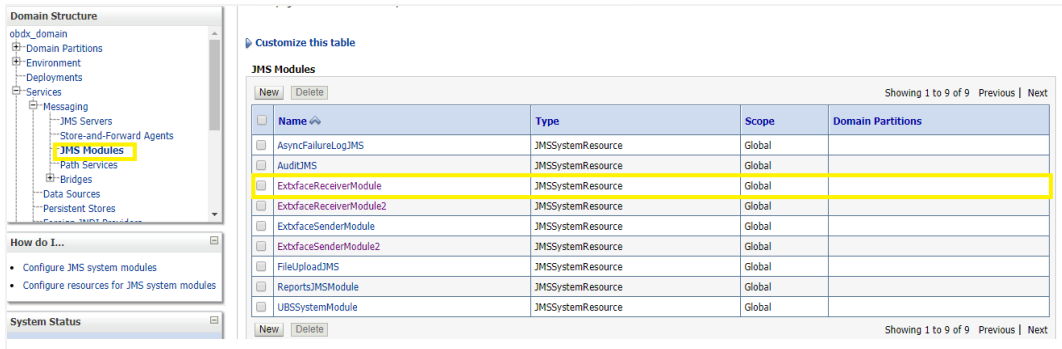

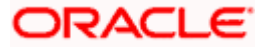

**You should see the following resources-**

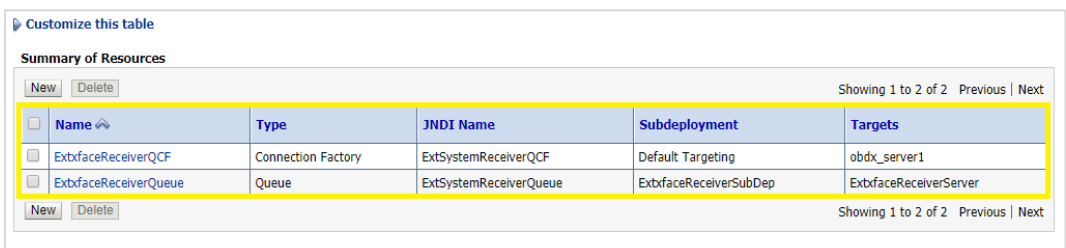

The JMS queue is now complete and can be accessed using the JNDI names

#### **ExtSystemReceiverQCF** And **ExtSystemReceiverQueue**.**.**

**Note**: Repeat the above process from the step 4.1 i.e Create File-Store to create the JMS Configuration for Sender module. Separate JMS Server, Module and Queues would get created for Sender.

**Home**

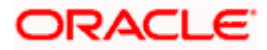

# **5. JMS Creation**

# <span id="page-24-1"></span><span id="page-24-0"></span>**5.1 Sample creation of Queue**

#### 1. Step 1 :

Go to the path where you want to create the Queue.

(E.g., Home > Services > Messaging > JMS Modules > MultipleTransactionApprovalJMSModule)

Get the lock and edit in WebLogic.

Click on **New**.

Then select uniform Queue from the options.

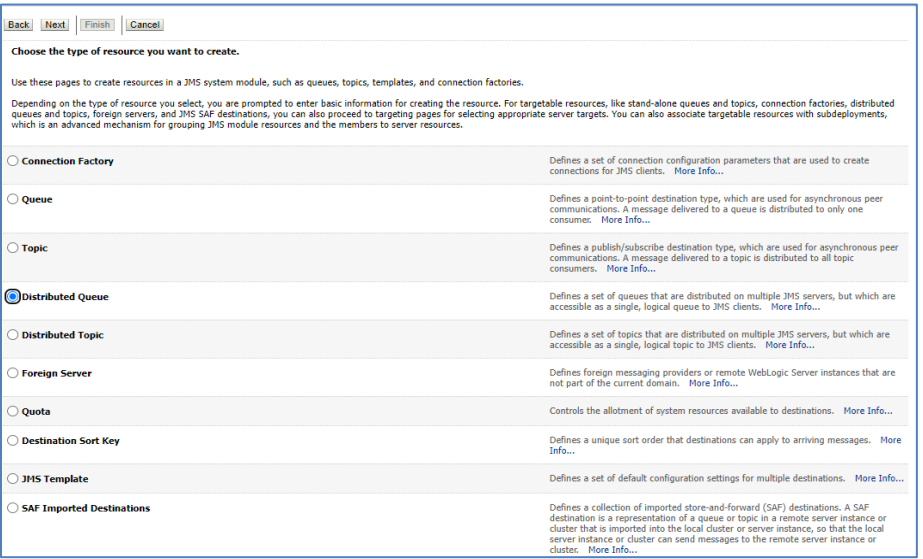

2. Step 2 : Then fill in the data such as Name of the Queue and the JNDI Name from the Table given at the start of the document. Then click on next.

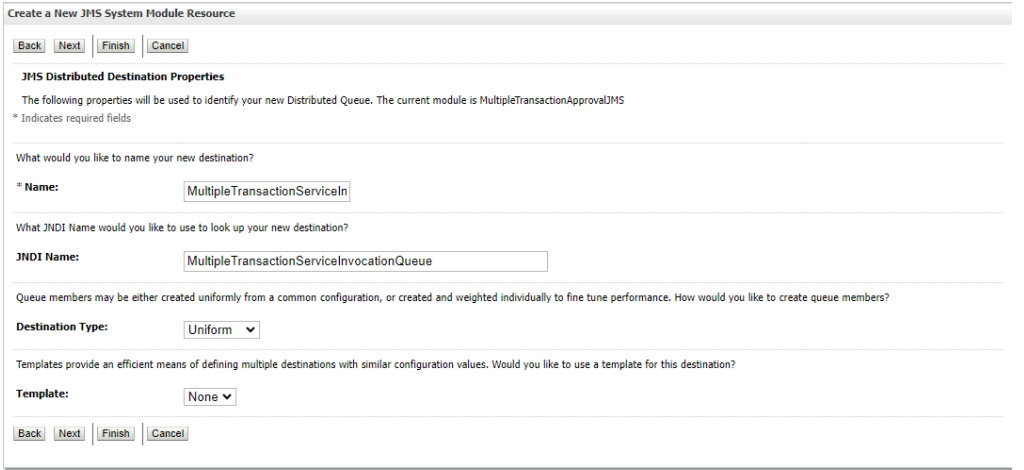

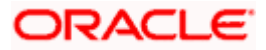

3. Step 3 : Then select on advanced targeting.

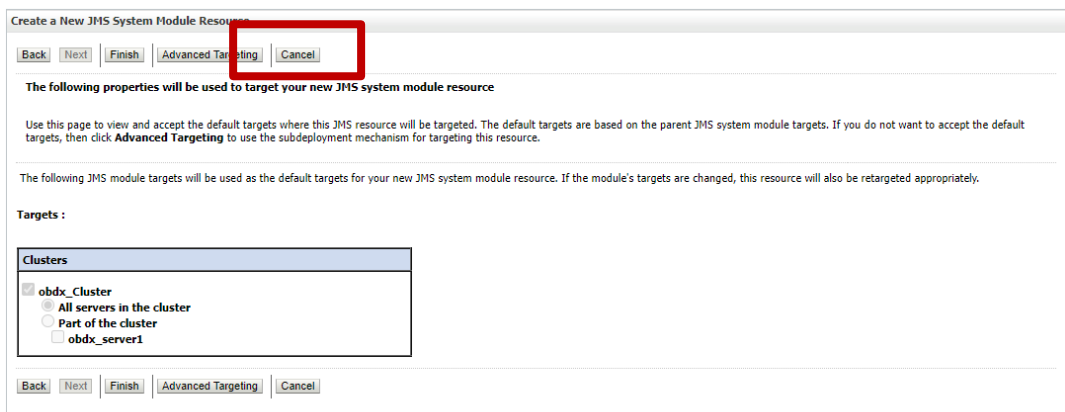

4. Step 4 : Then select MultipleTransactionApprovalSD from the subdeployments dropdown and make sure to select MultipleTransactionApprovalJMSServer in the targets and then click on finish.

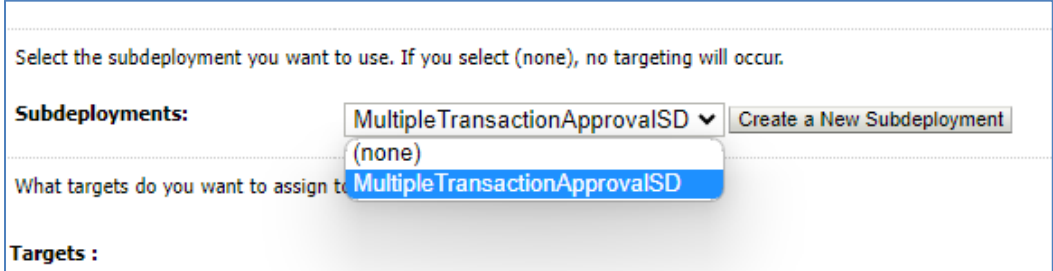

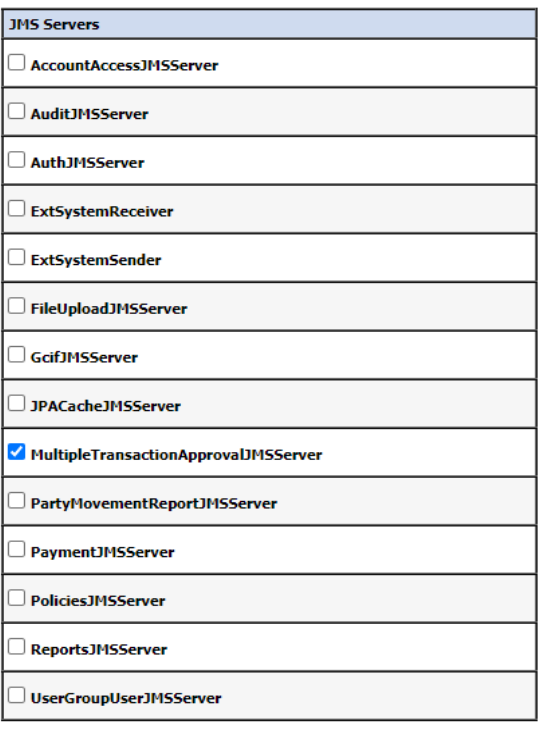

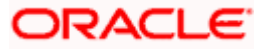

# <span id="page-26-0"></span>**5.2 Sample creation of Connection Factory**

1. Step 1 : Go to the path where you wan to create a connection Factory.

(E.g., Home > Services > Messaging > JMS Modules > MultipleTransactionApprovalJMSModule)

Get the lock and edit in WebLogic. Click on New. Then select Connection Factory from the options.

Note : If the Connection Factory is already present with another Sub deployment and Target please delete it and make it fresh

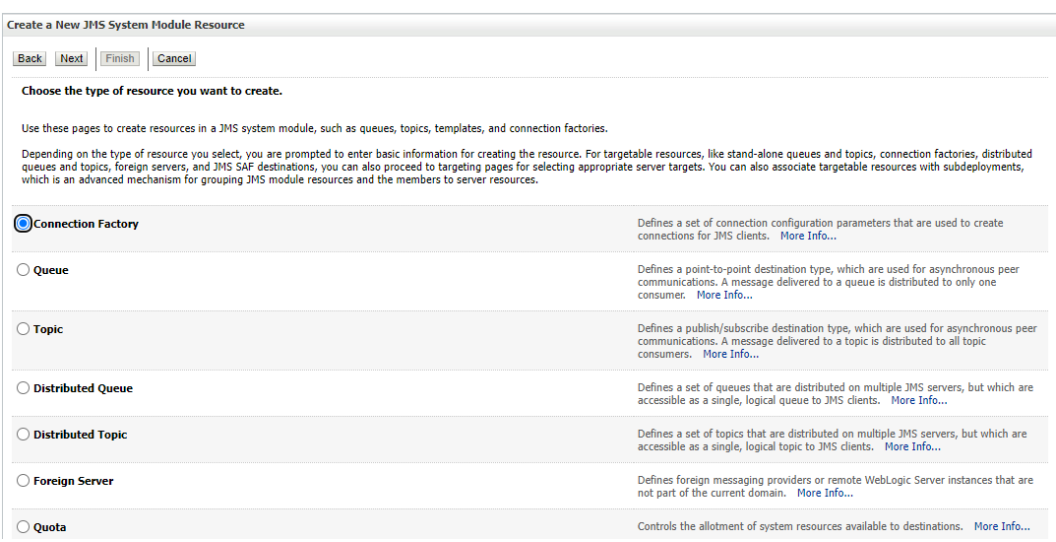

2. Step 2 : Then fill out the Name and JNDI name of the connection Factory that you are creating.

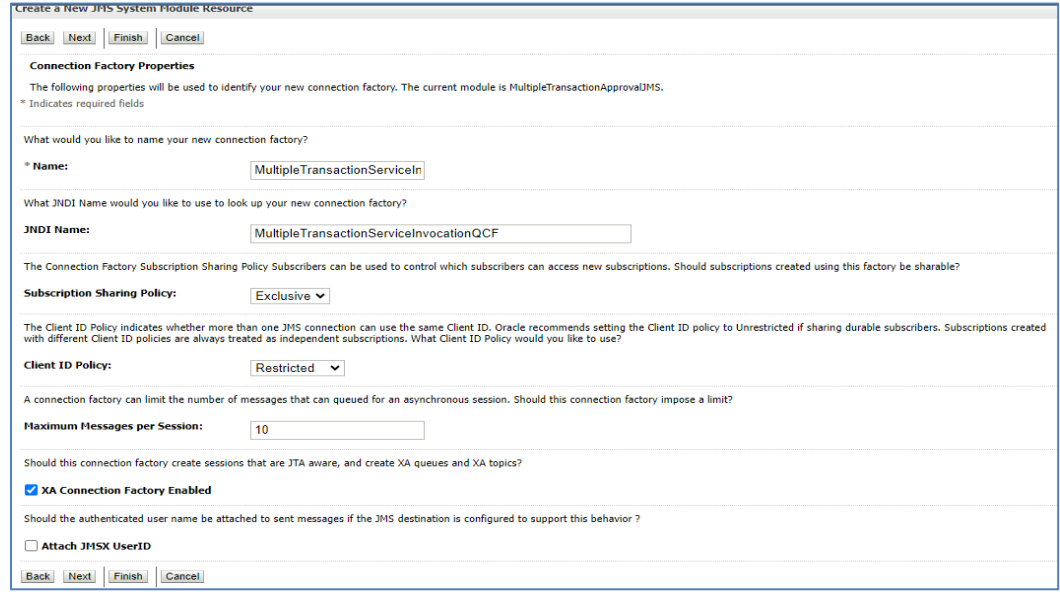

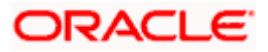

3. Step 3 : Then on the next page. Select advanced Targeting.

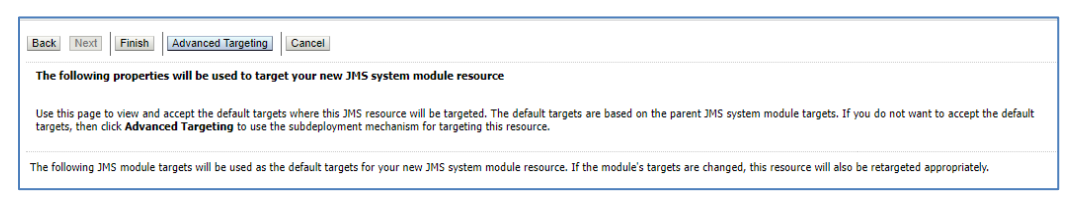

And then select MultipleTransactionApprovalSD from the Sub deployments dropdown.

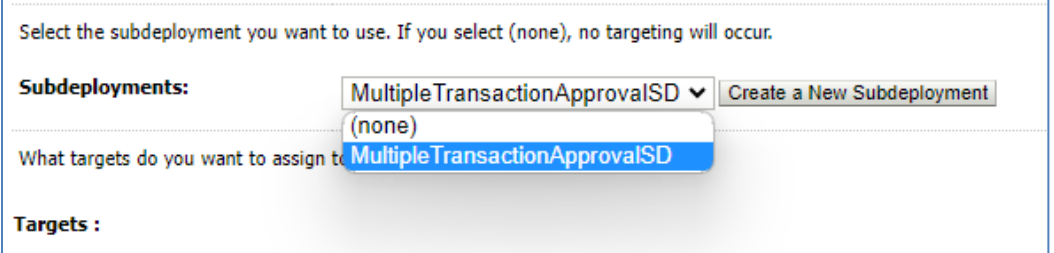

Then select MultipleTransactionApprovalJMSServer from the targets and then click on **Finish**.

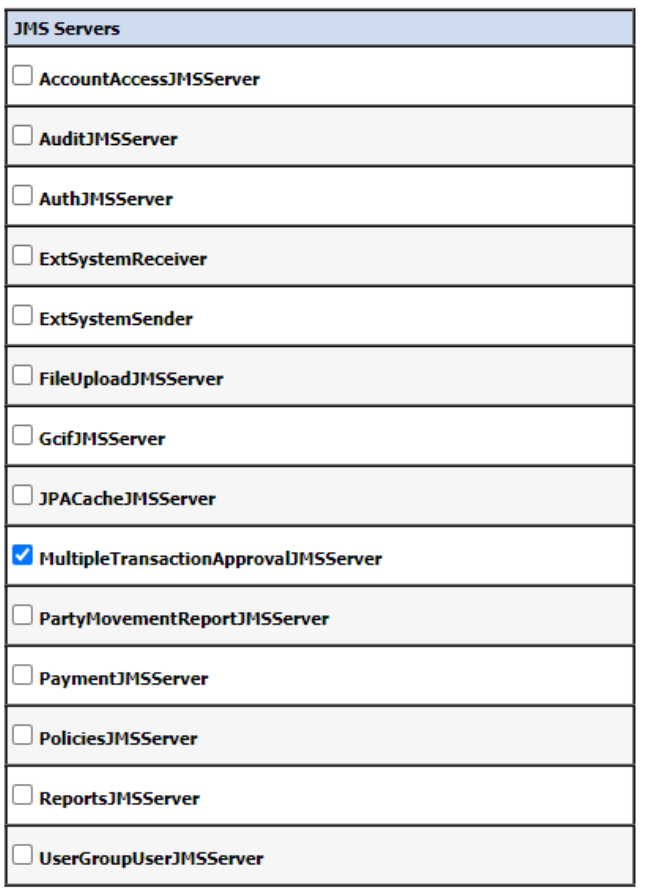

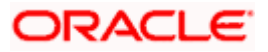

This process need to be repeated for all the Queues and Connection Factories given in the table a the start of the document.

Once the entire process is done. The final list of the Queues and the Connection Factories should look something like this.

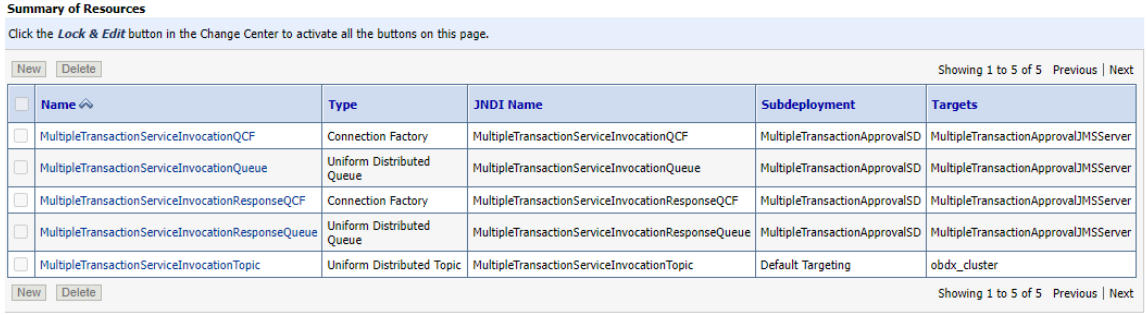

And the sub deployments should look something like this.

Subdeployments

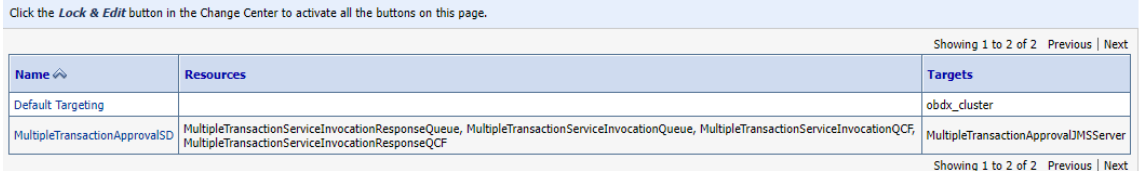

# <span id="page-28-0"></span>**5.3 Sample Creation of Topic**

1. Step 1: Go to the following path  $\rightarrow$  Home > Services > Messaging > JMS Modules > MultipleTransactionApprovalJMSModule

Get the lock and edit in WebLogic.

Click on **New**.

Then select Distributed Topic from the options.

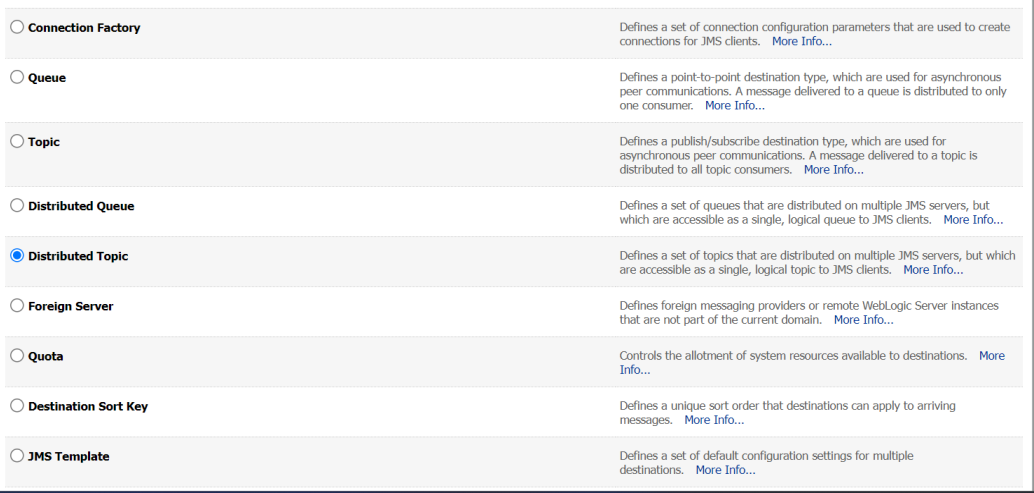

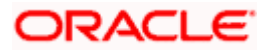

2. Step 2 :Then fill out the Name and JNDI name of the connection Factory that you are creating.

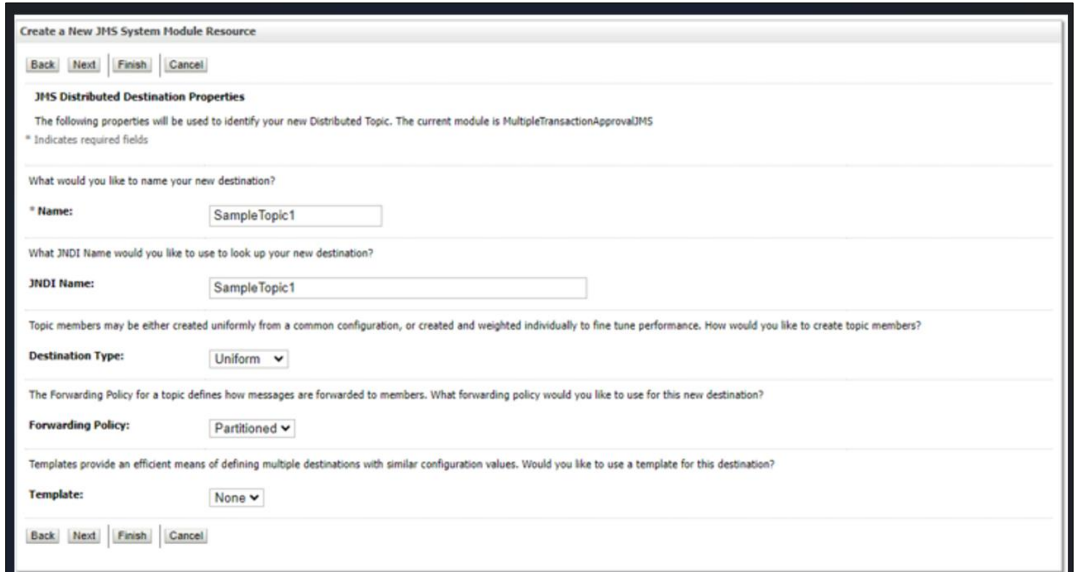

Note: make sure the Forwarding policy is partitioned.

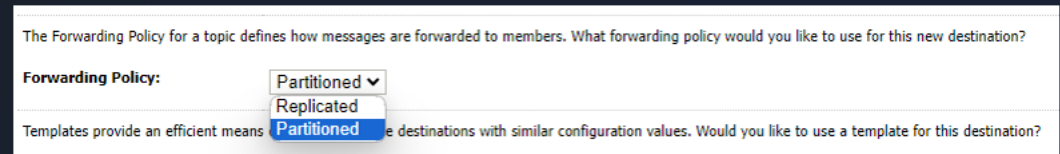

#### 3. Step 3 :Click on **finish**

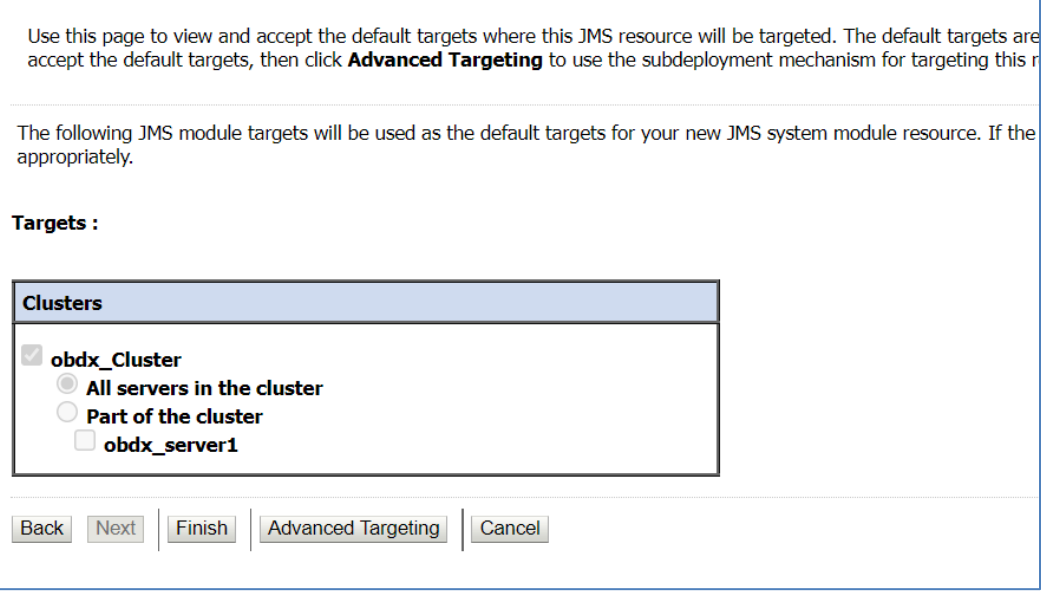

Sample topic is created

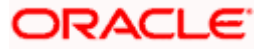

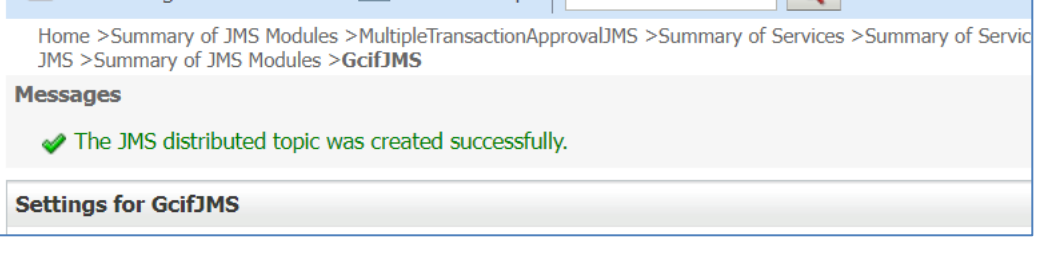

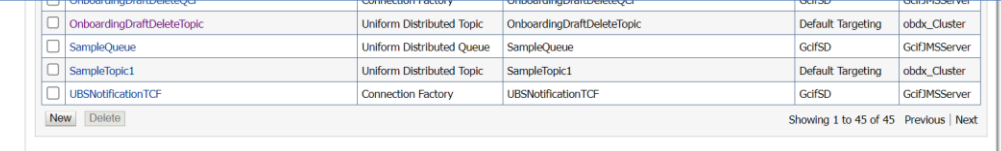

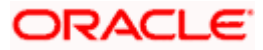

# **6. JMS Configuration**

# <span id="page-31-1"></span><span id="page-31-0"></span>**6.1 Access Functionality**

#### **6.1.1 Regular Access Functionality**

Changes to User Account Access when there is change in Party Account Access.

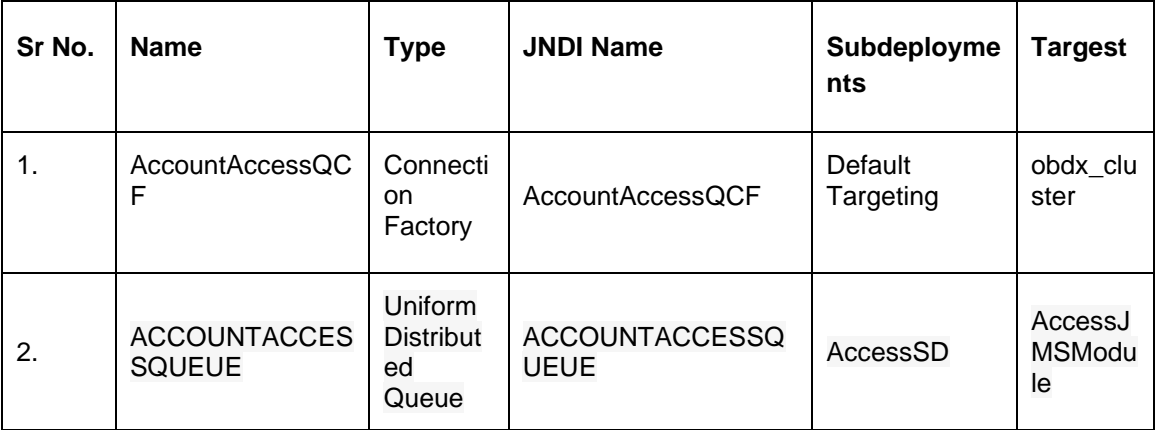

#### **6.1.2 Acccount Access for a particular bucket**

For splitting bulk account access request to multiple requests. If count of accounts is greater than dayone config value then request is split into N buckets which are handled parallelly.

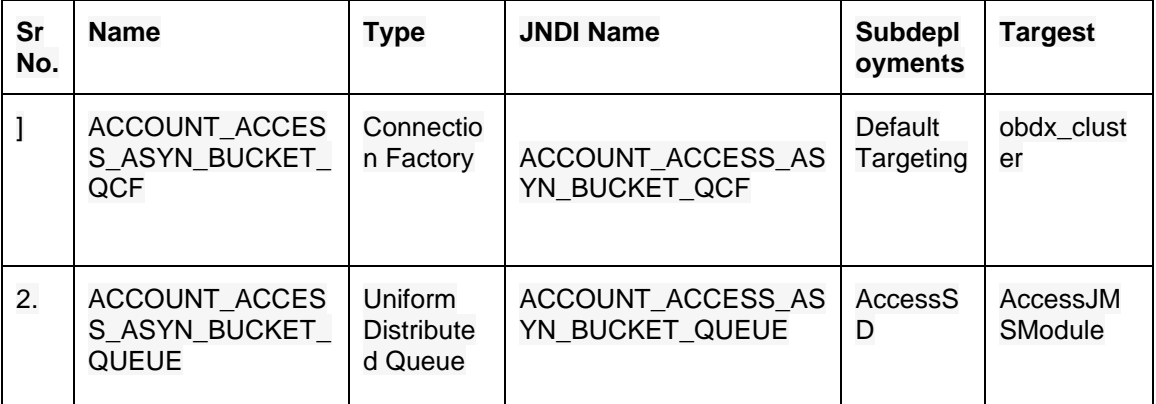

#### **6.1.3 Account Access in Bulk**

Each request received on this queue will call Host in paginated manner and update status once completed.

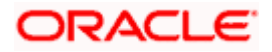

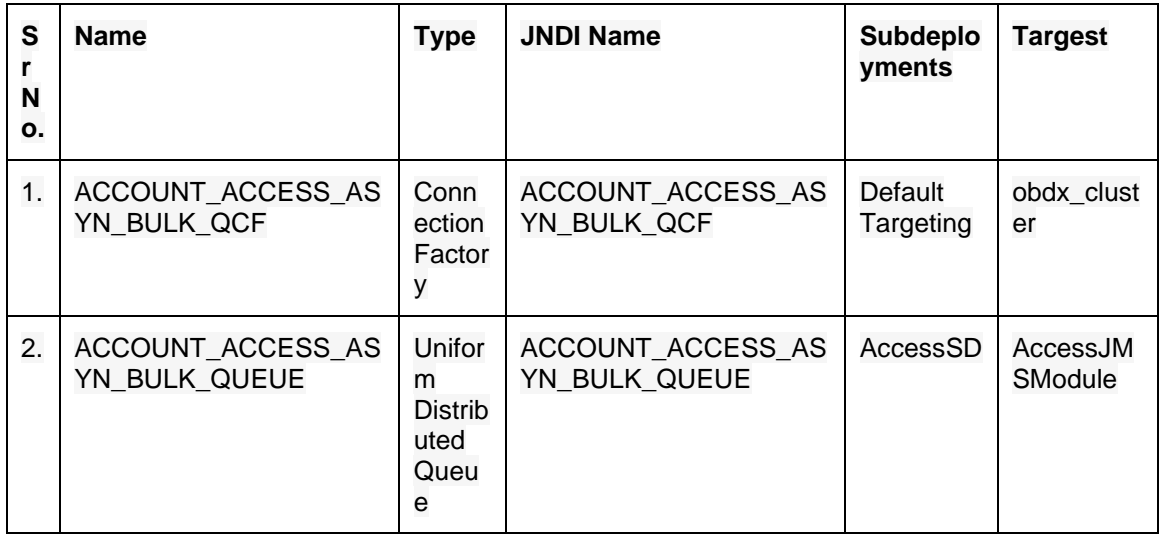

# **6.1.4 Subdeployment View :**

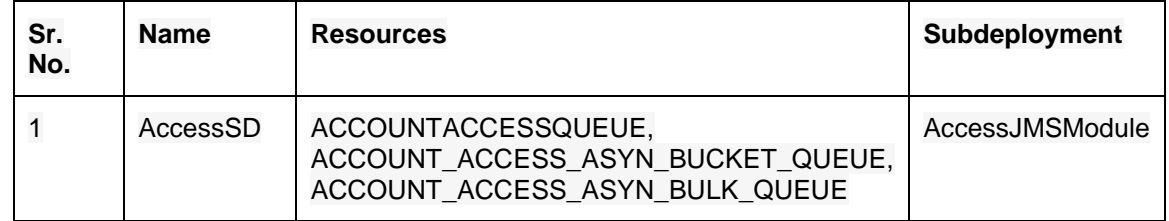

# <span id="page-32-0"></span>**6.2 Audit Functionality**

# **6.2.1 Audit Functionality**

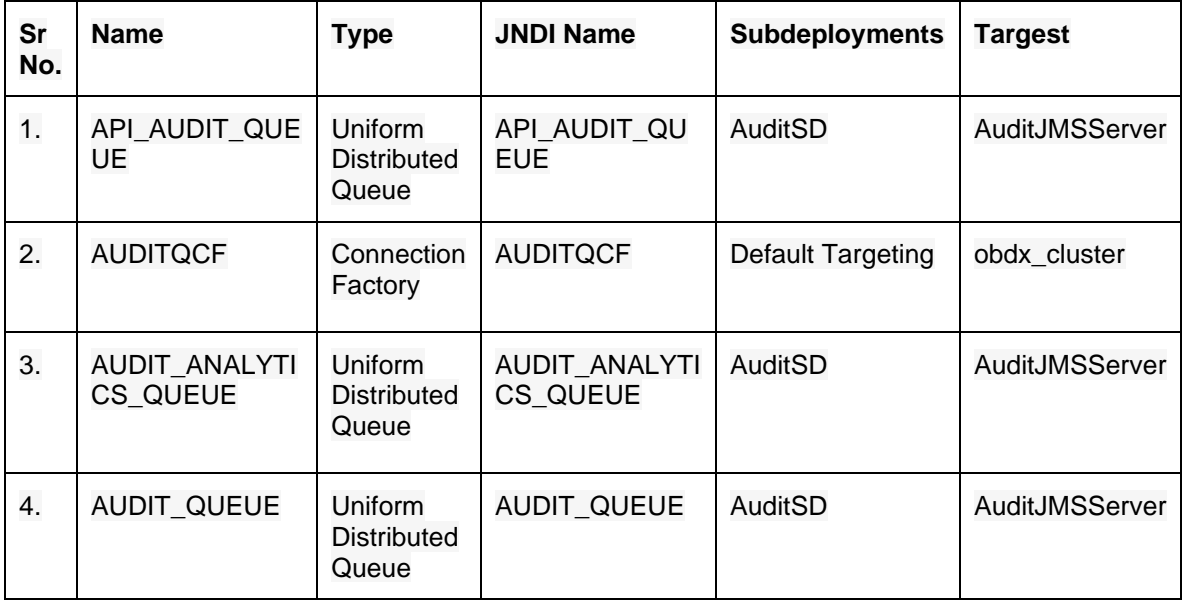

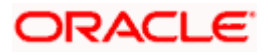

## **6.2.2 Subdeployments Views:**

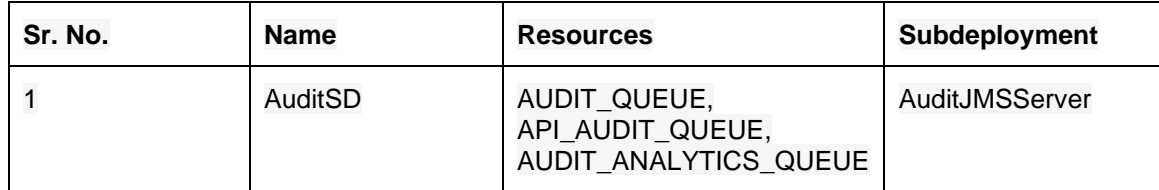

# <span id="page-33-0"></span>**6.3 Authentication Functionality**

### **6.3.1 Authentication Functionality**

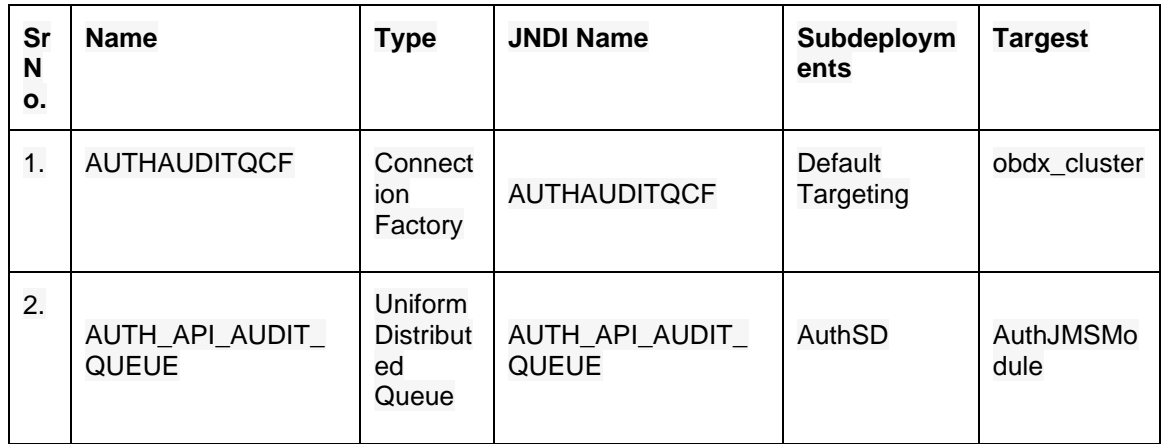

### **6.3.2 Subdeployment View:**

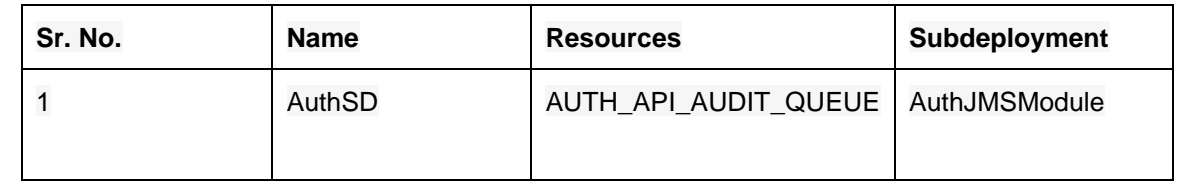

# <span id="page-33-1"></span>**6.4 ExtSystemReceiver Functionality**

### **6.4.1 ExtSystemReceiver Functionality**

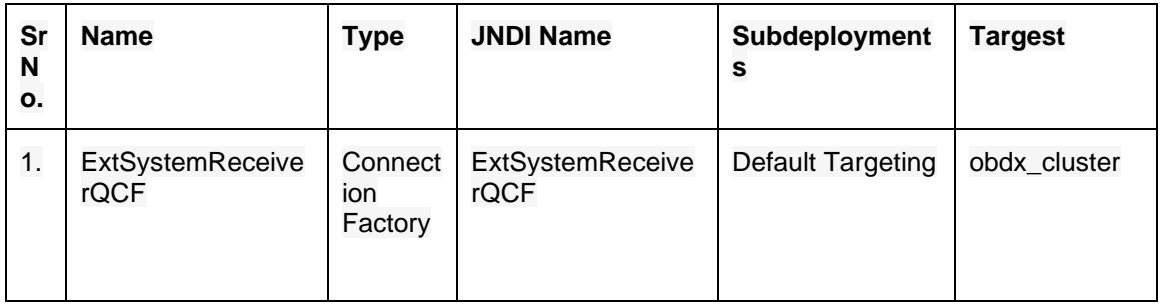

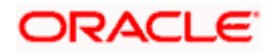

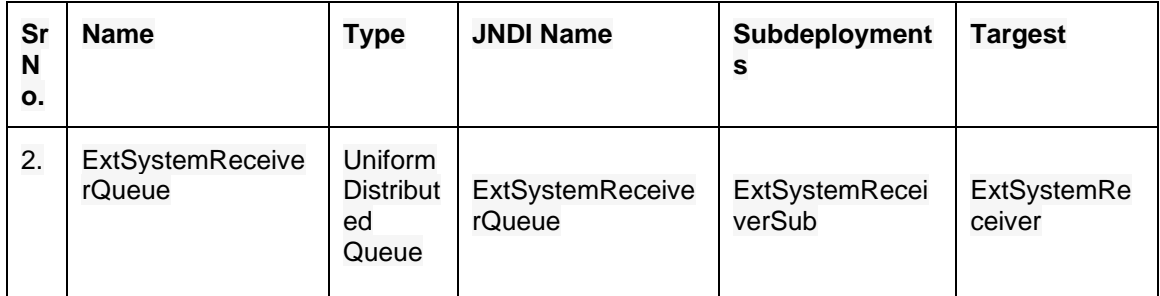

## **6.4.2 Subdeployment View :**

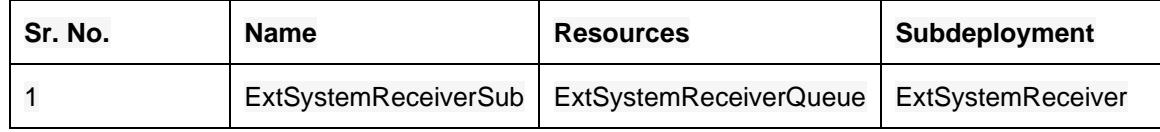

# <span id="page-34-0"></span>**6.5** ExtSystemSender Functionality

### **6.5.1 ExtSystemSender Functionality**

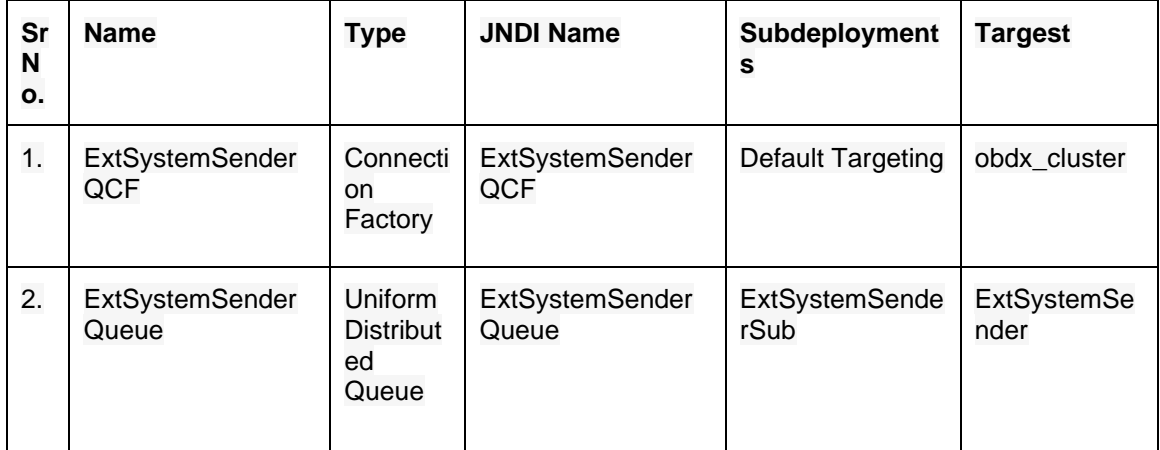

## **6.5.2 Subdeployment View :**

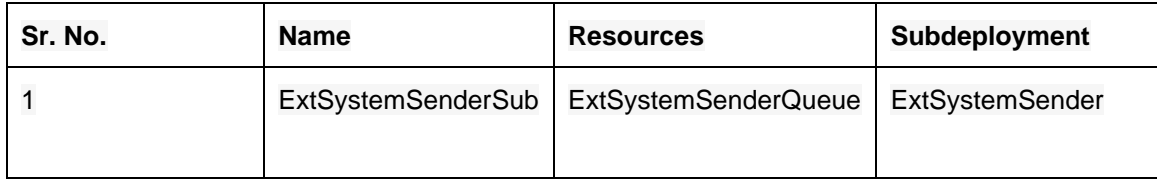

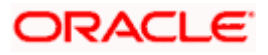

# <span id="page-35-0"></span>**6.6 File Upload Functionality**

# **6.6.1 Bulk CMS functionality**

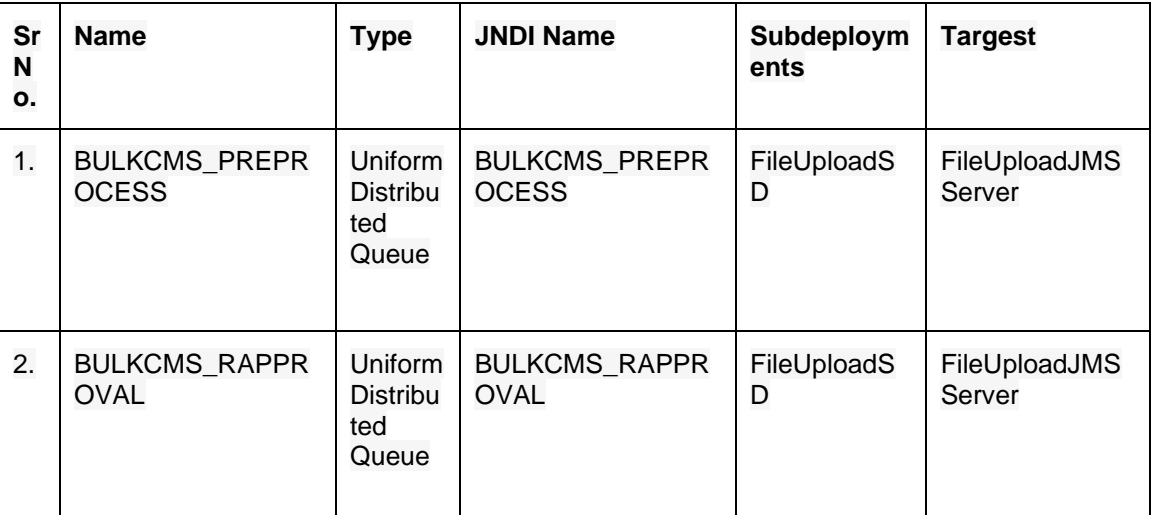

### **6.6.2 BULK CORPORATE LOAN PROCESSING AND APRROVAL**

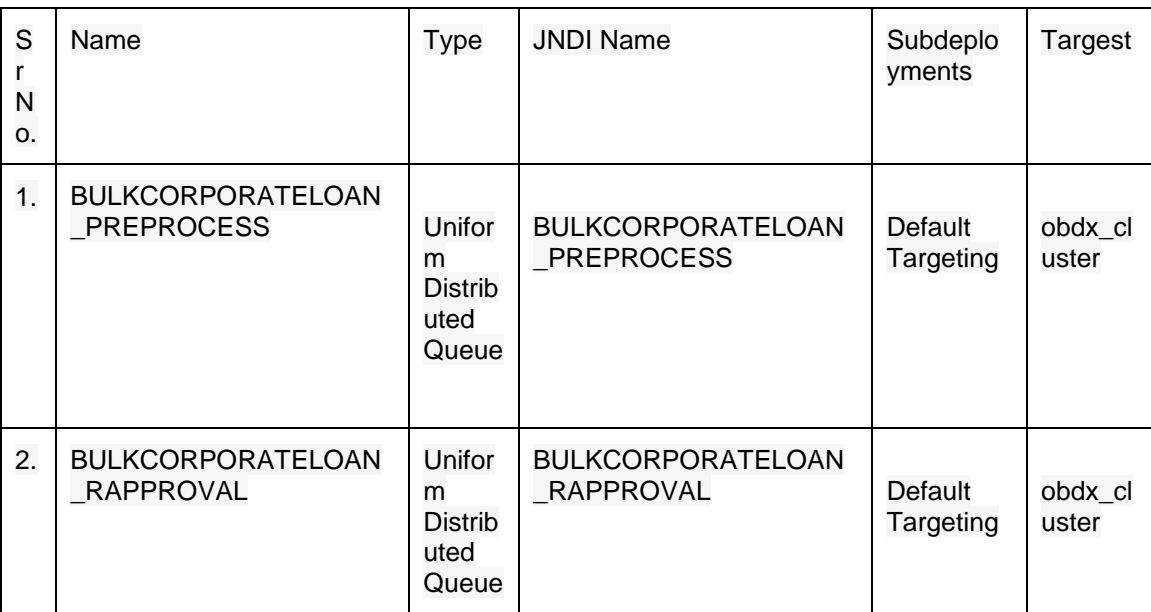

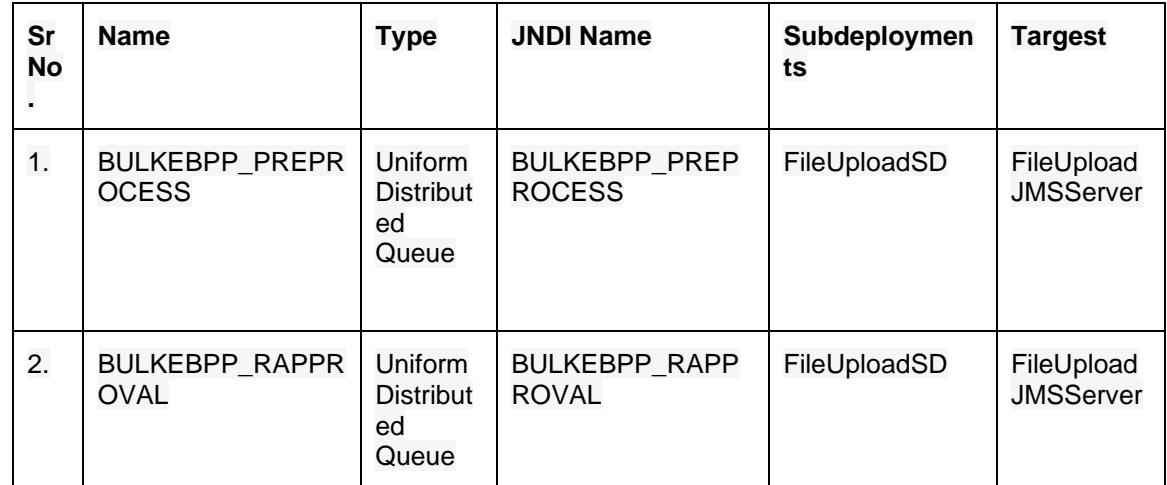

### **6.6.3 BULK Electronic Bill Payment Processing and Approval**

## **6.6.4 BULK PAYMENT FUNCTIONALITY**

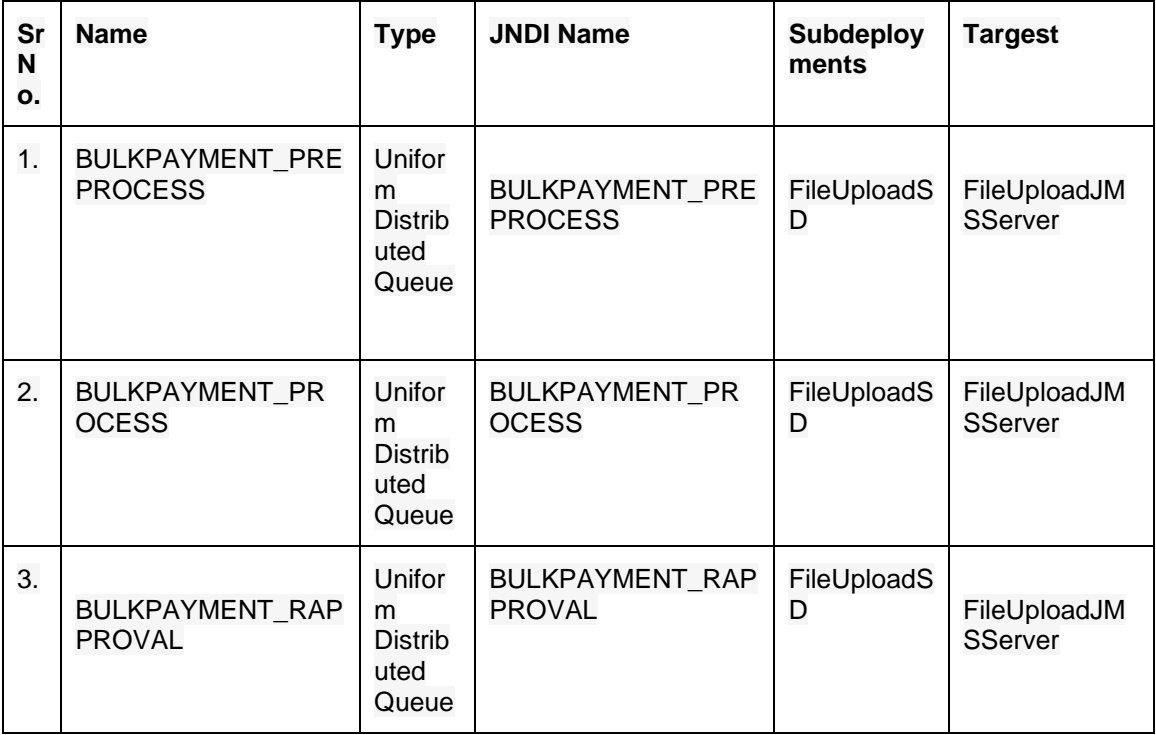

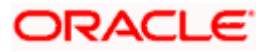

## **6.6.5 BULK SCFCM FUNCTIONALITY**

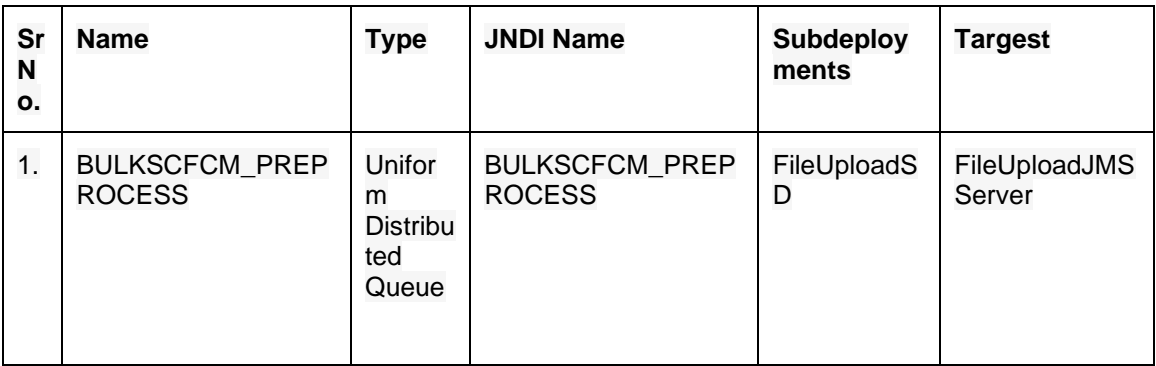

### **6.6.6 Subdeployment View**

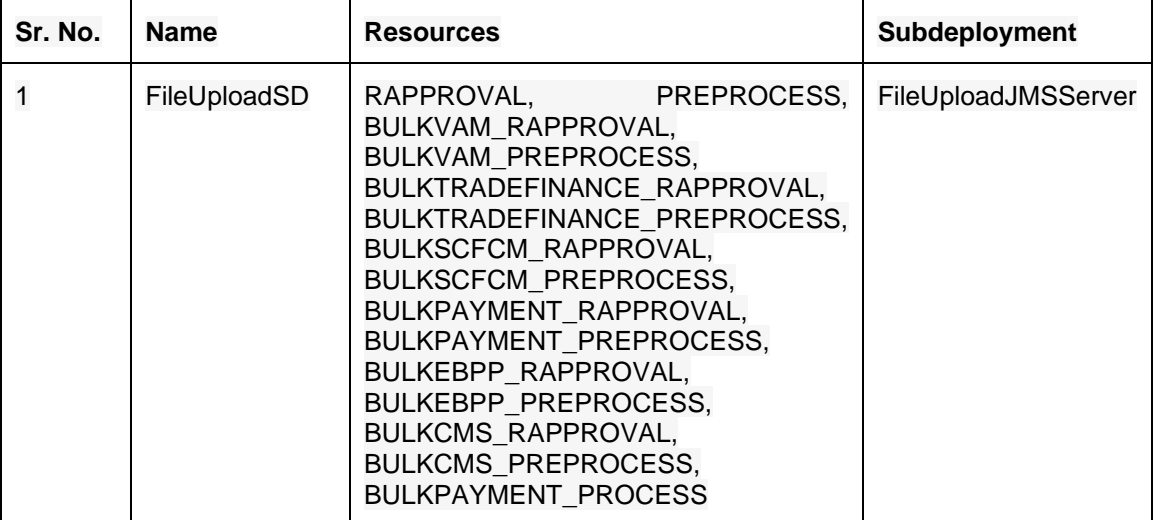

# <span id="page-37-0"></span>**6.7 GCIF Functionality**

## **6.7.1 Onboarding Draft updation functionality**

Updation of GCIF Status after the GCIF is System Rejected by approval.

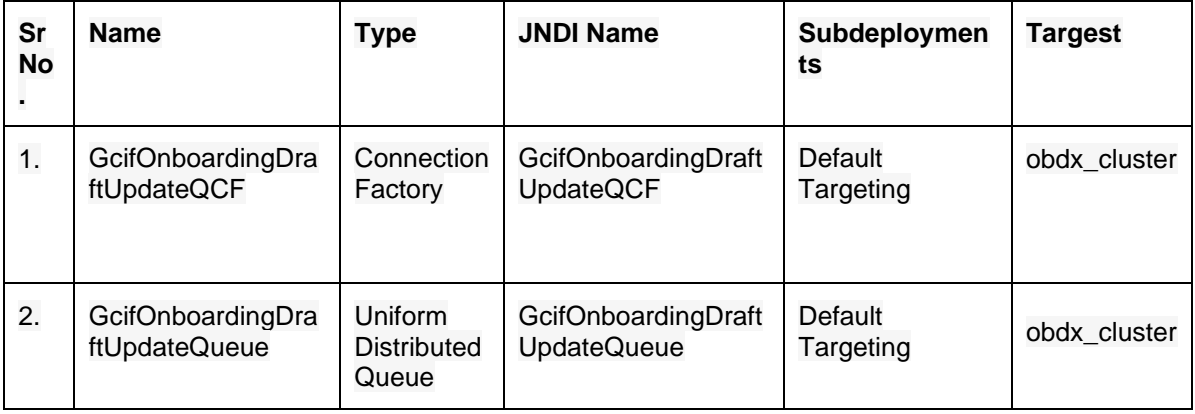

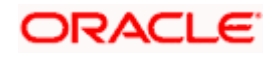

### **6.7.2 Access point functionality**

Changes to Party Account Access is handled by these queues.

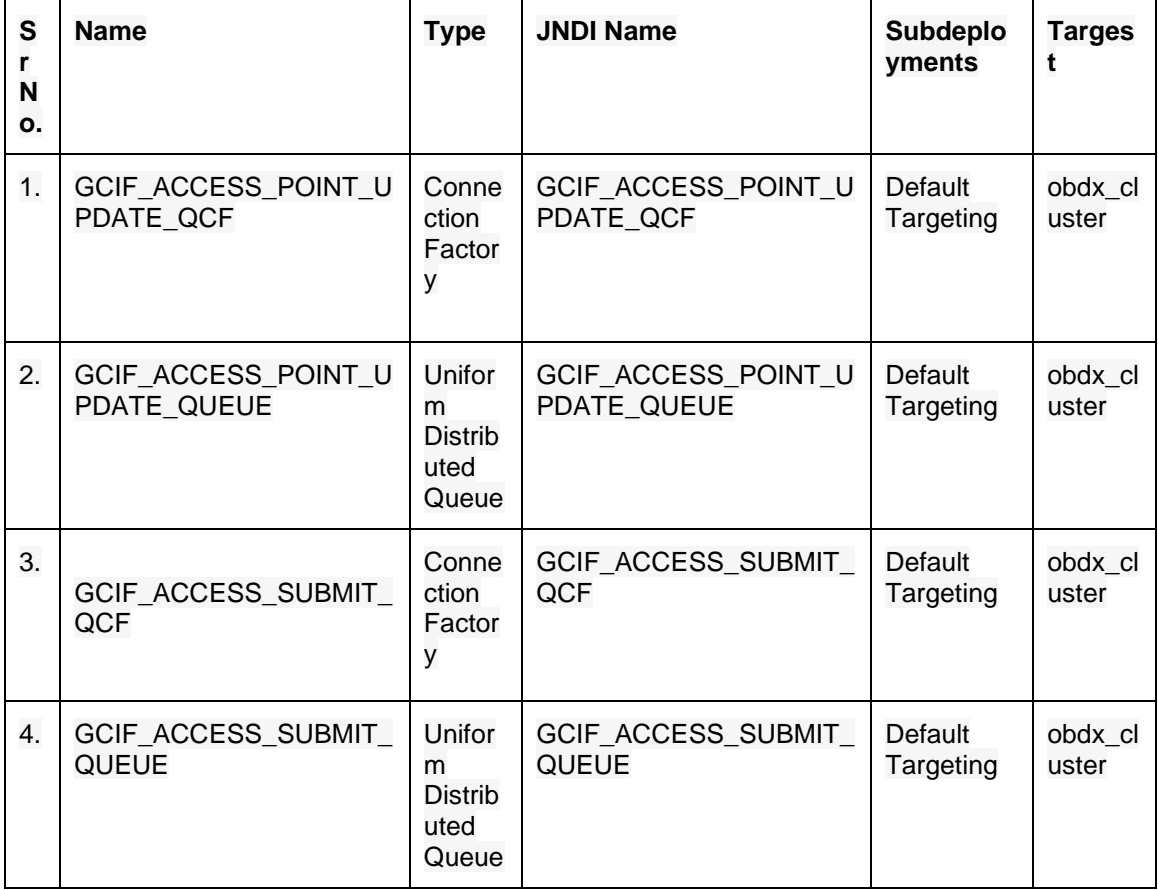

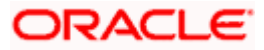

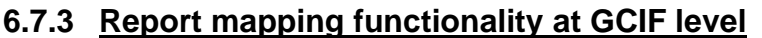

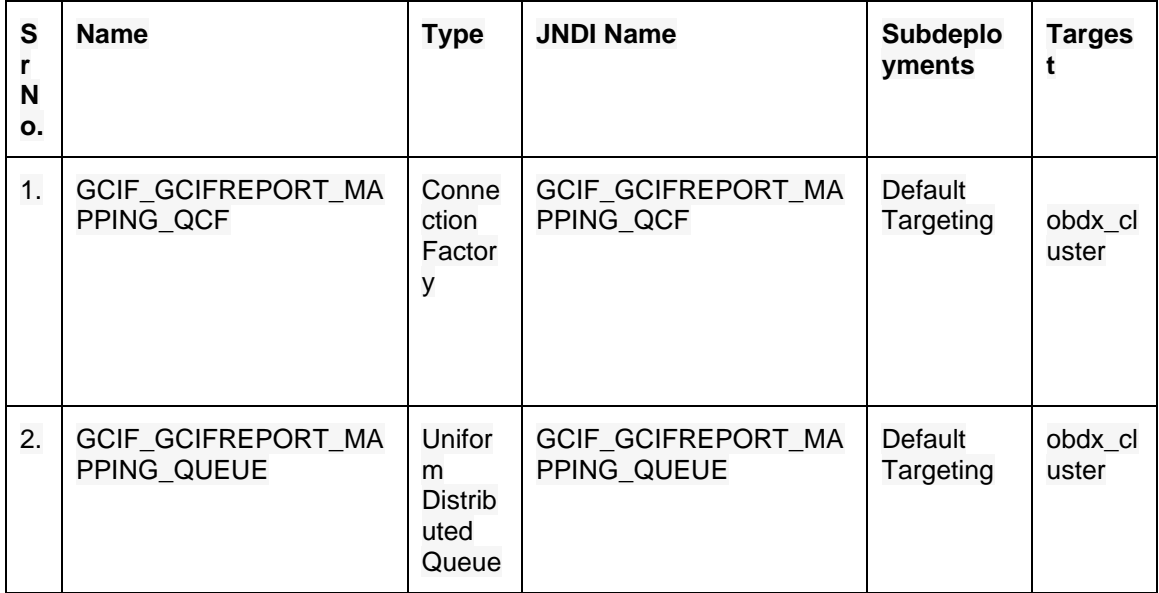

# **6.7.4 GCIF onboarding draft functionality**

Submission of GCIF Onboarding Wizard.

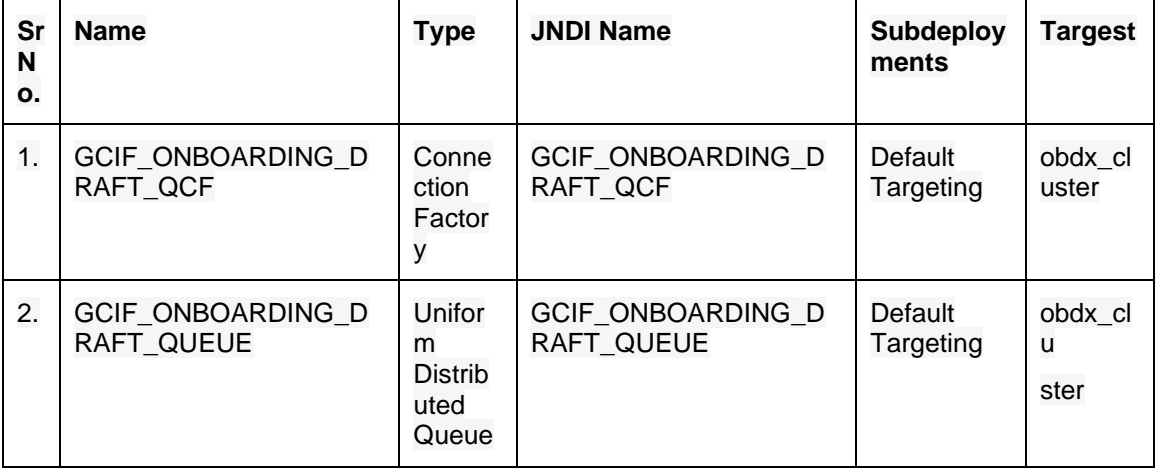

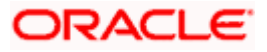

## **6.7.5 GCIF party functionality**

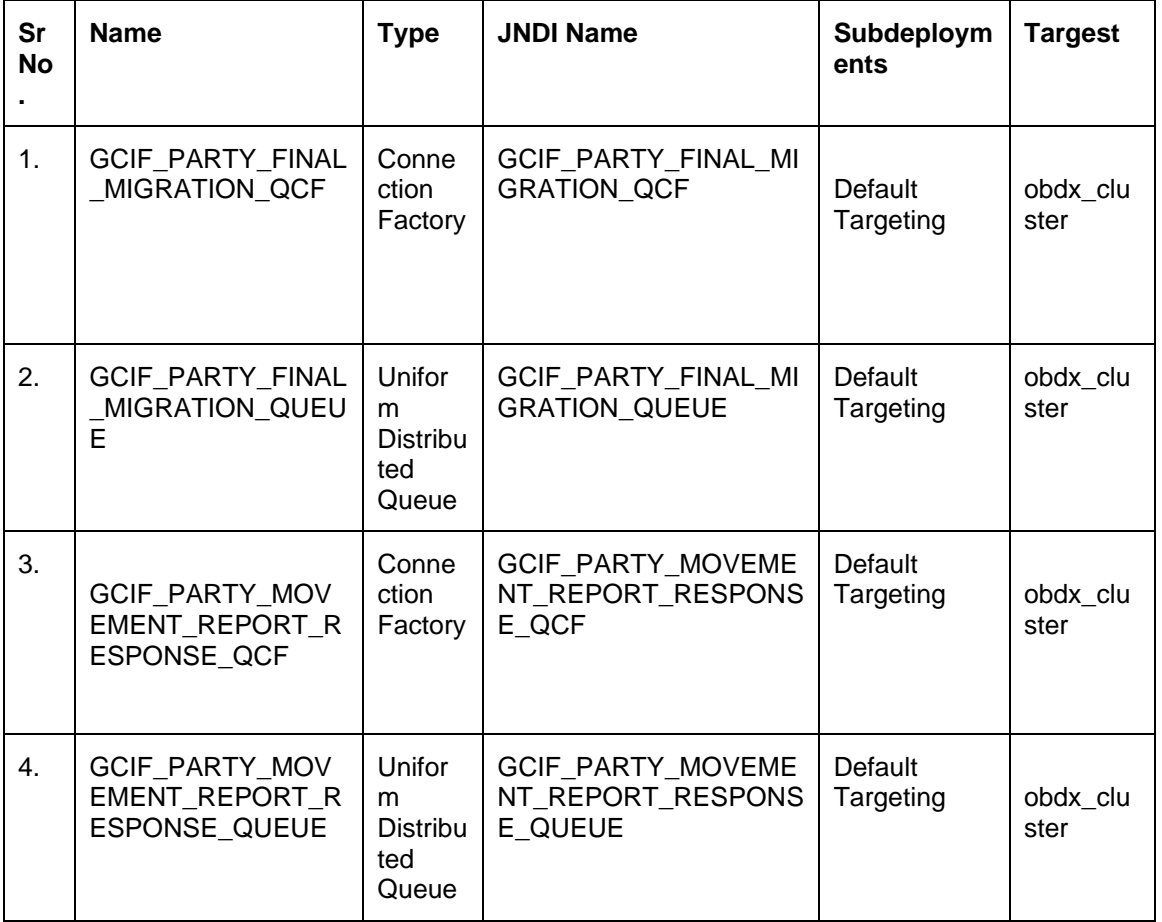

# **6.7.6 GCIF processing party**

Updation of GCIF Processing status based on status of various transactions performed in the individual steps.

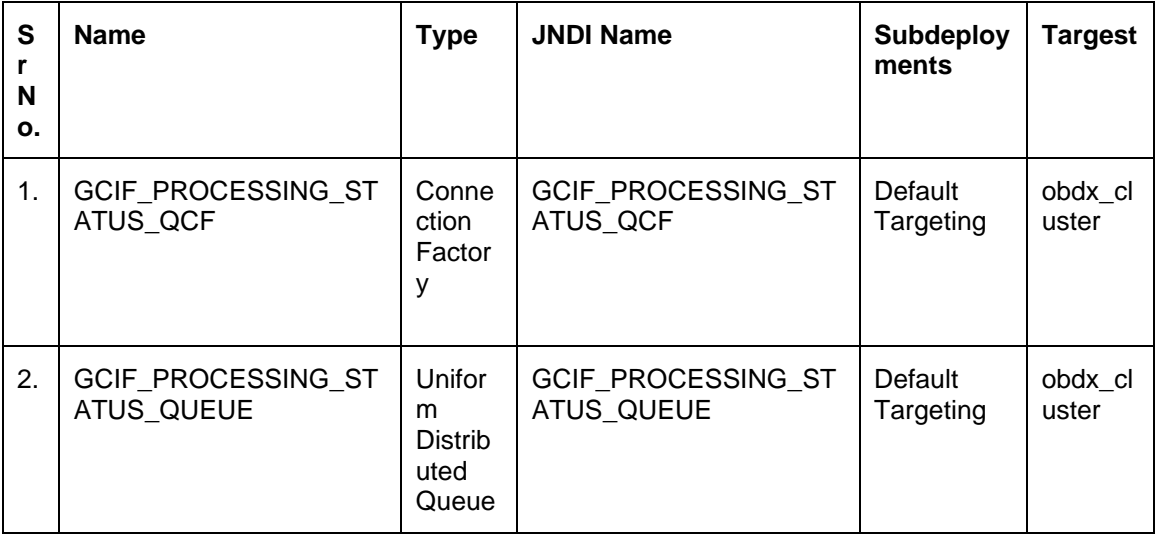

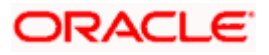

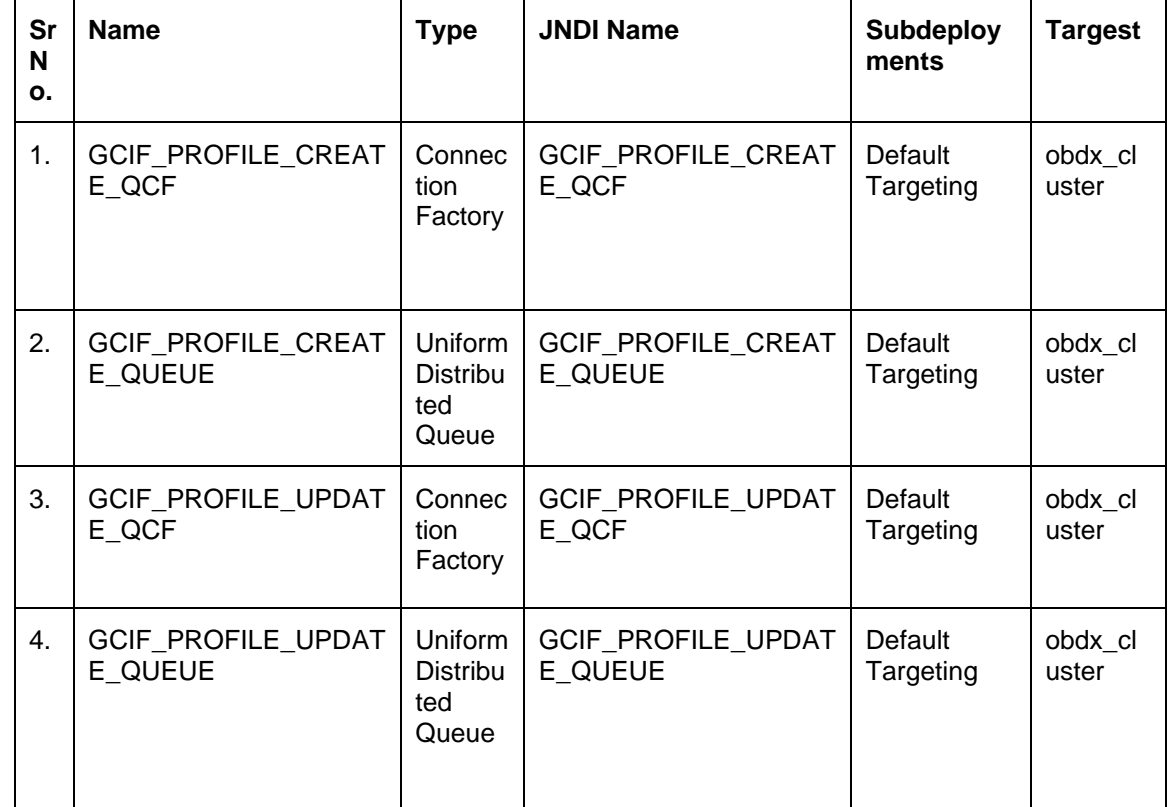

# **6.7.7 GCIF profile creation and updation functionality**

# **6.7.8 GCIF report mapping functionality at user level**

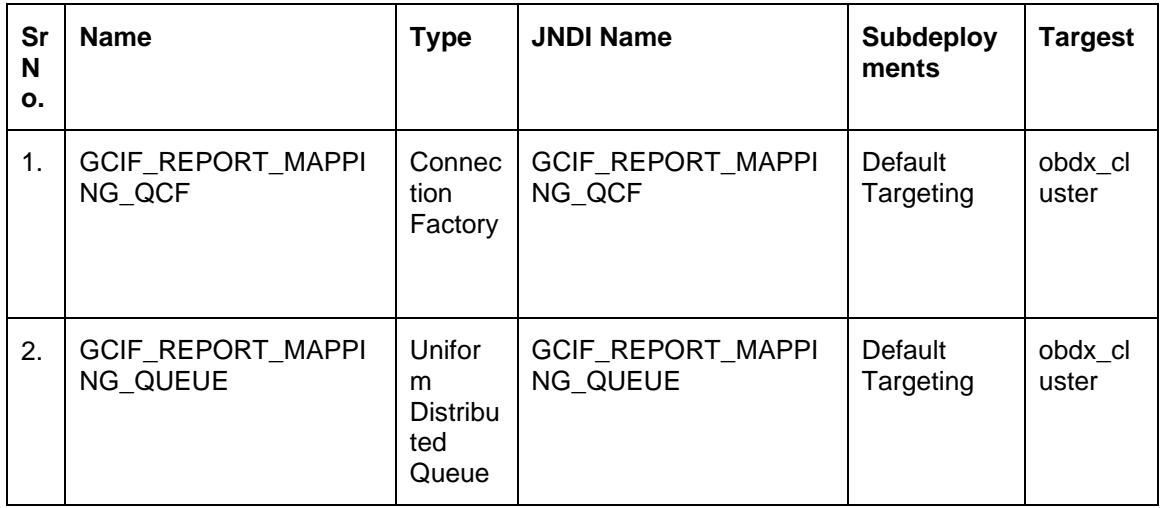

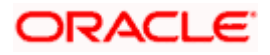

# **6.7.9 GCIF Rule functionality**

Create and Update Rule for a GCIf via Onboarding Wizard.

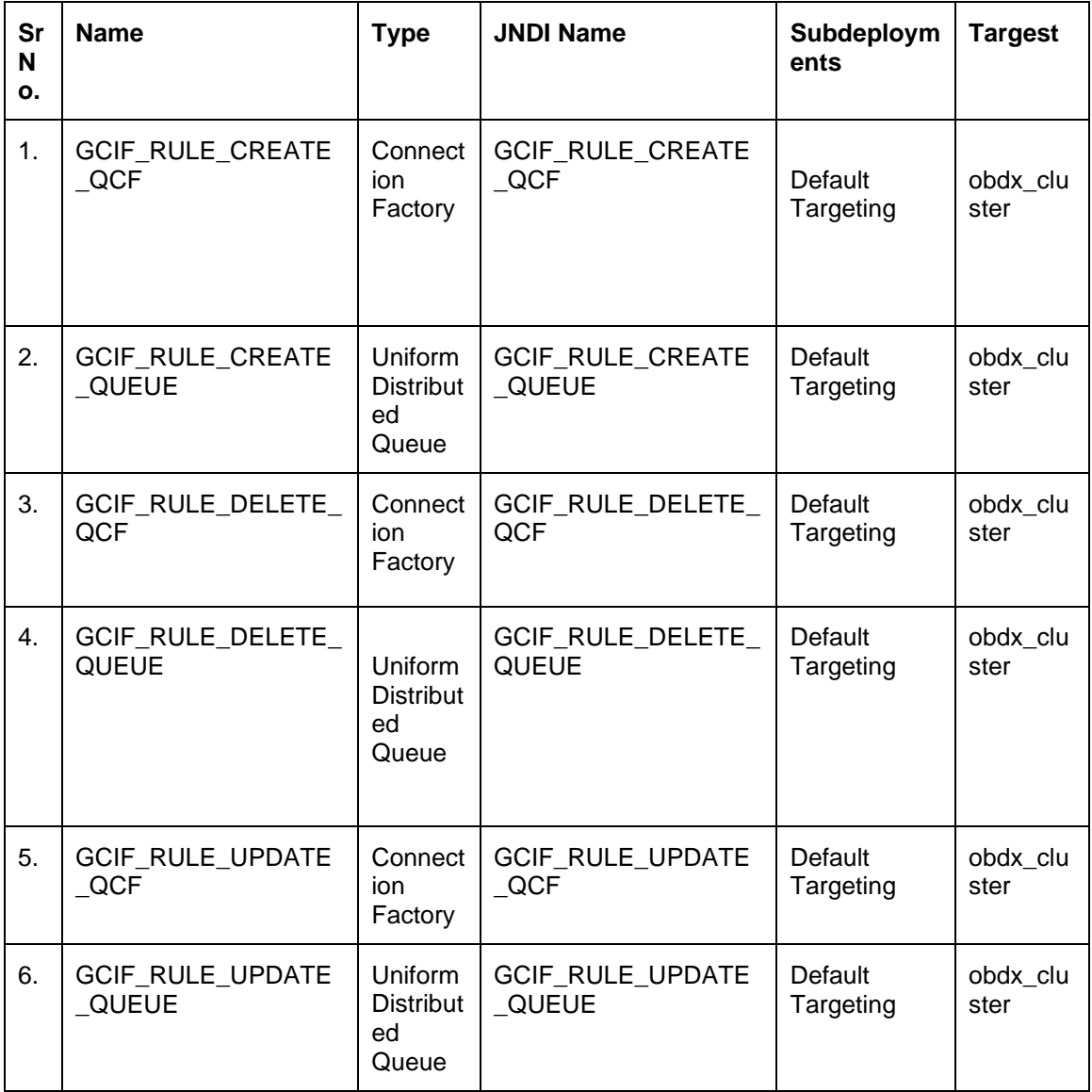

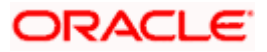

### **6.7.10 GCIF USER ACCESS functionality**

Any changes to User account access in GCIF flow will be handled by these queues.

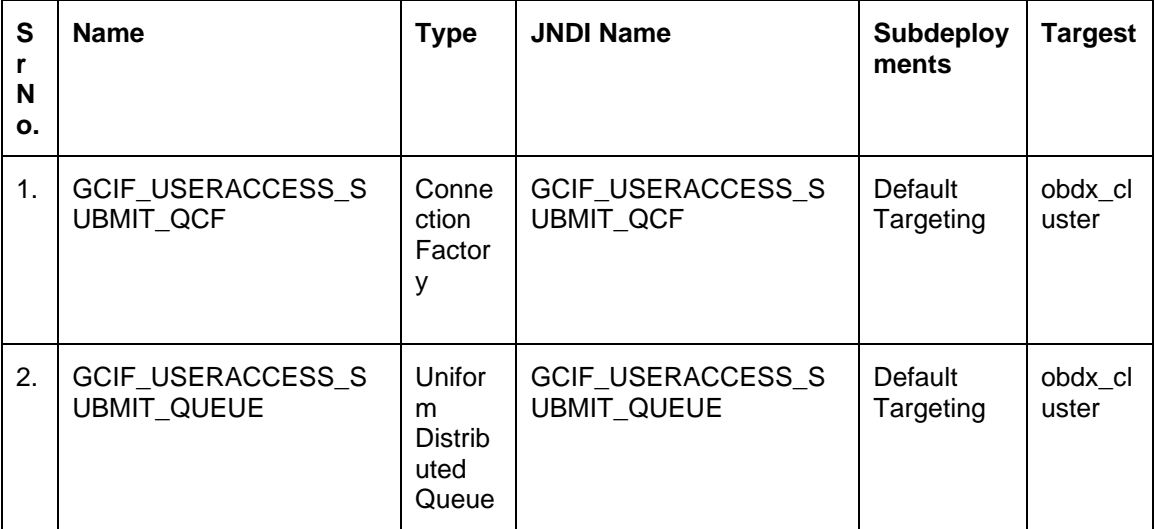

### **6.7.11 GCIF USERGROUP functionality**

Create and Update UserGroup for a GCIf via Onboarding Wizard.

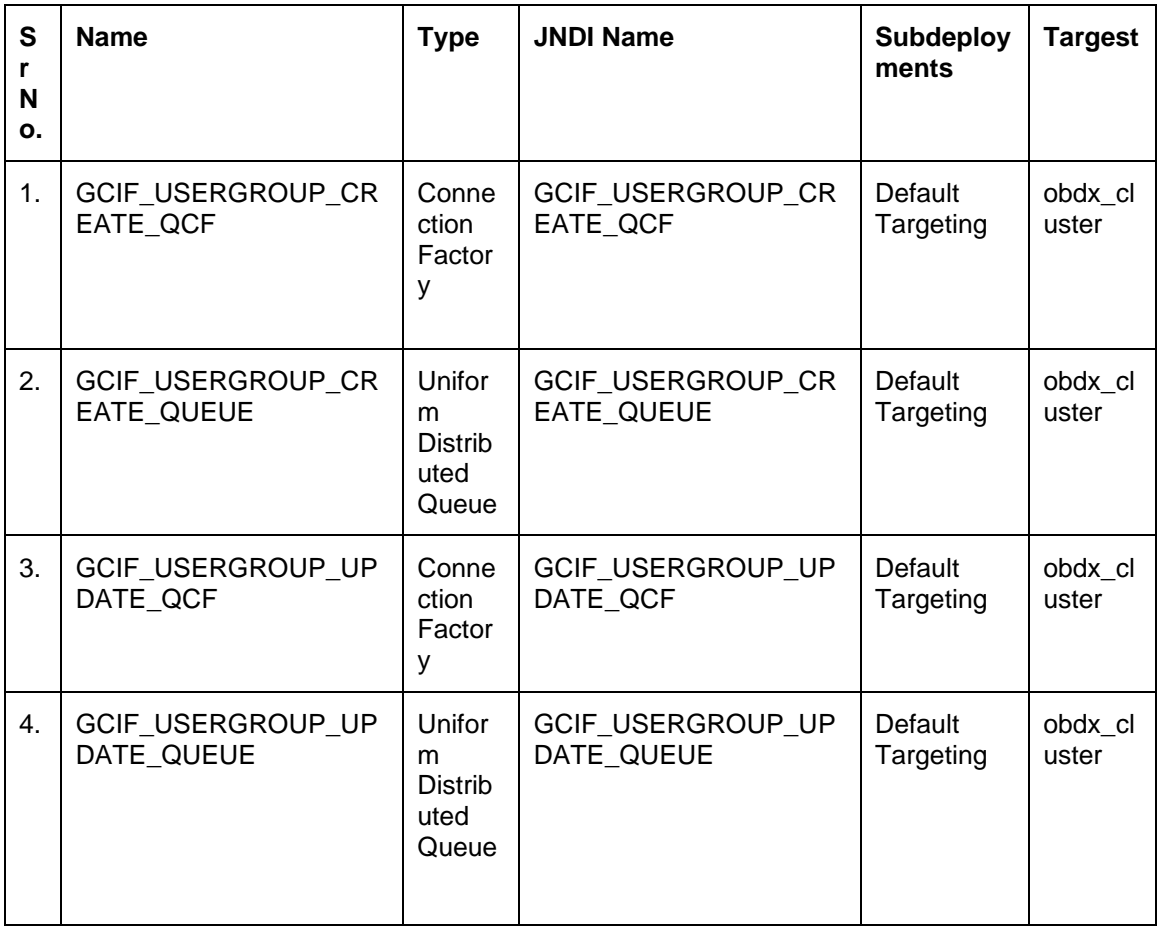

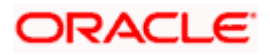

### **6.7.12 GCIF User create and update functionality**

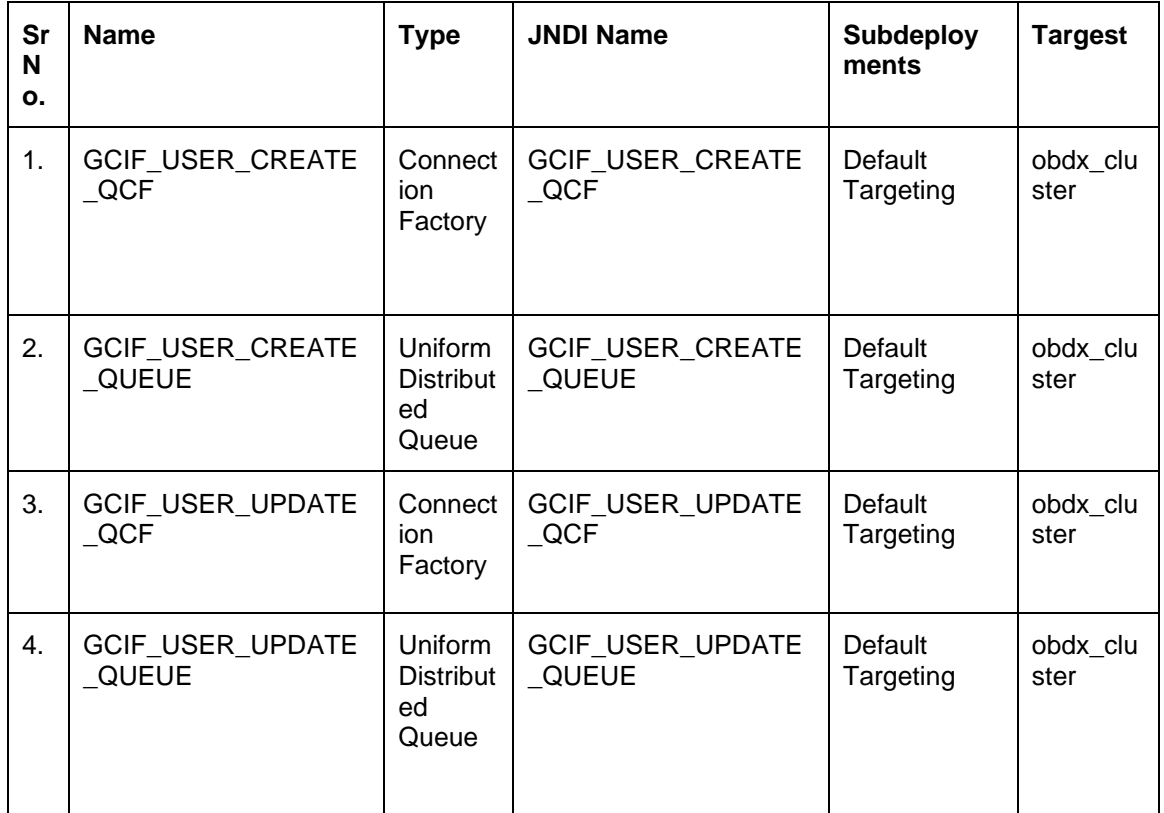

Create and Update User for a GCIf via Onboarding Wizard.

### **6.7.13 GCIF workflow create functionality**

Create and Update Workflow for a GCIf via Onboarding Wizard.

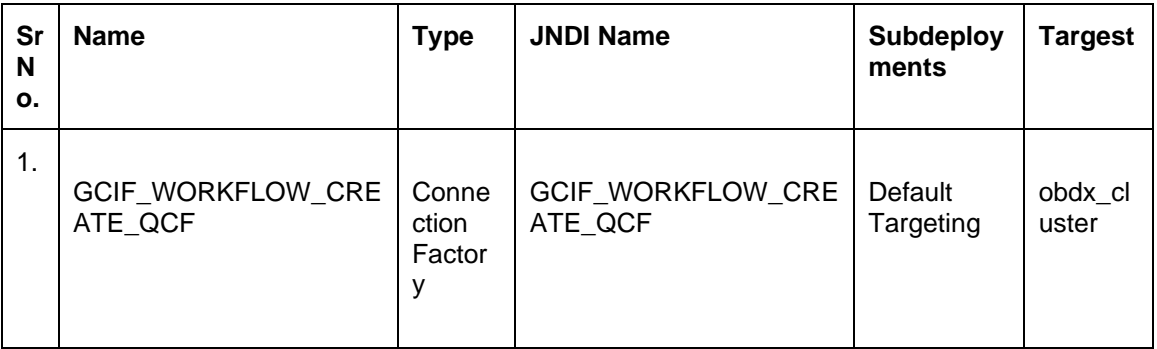

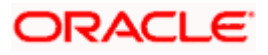

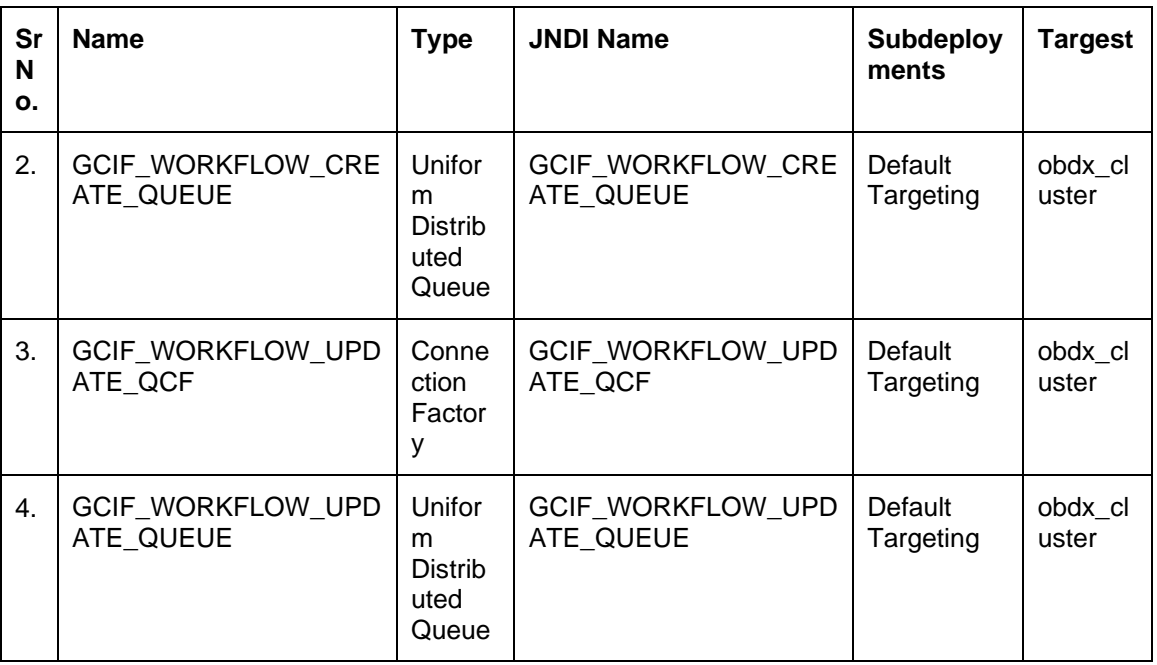

# **6.7.14 GCIF Onboarding Draft cancellation functionality**

The Following Topic and QCF is used in the below two cases :

- 1) Used in case of Cancellation of GCIF by maker.
- 2) Used in case where the GCIF is rejected by one of its approvers.

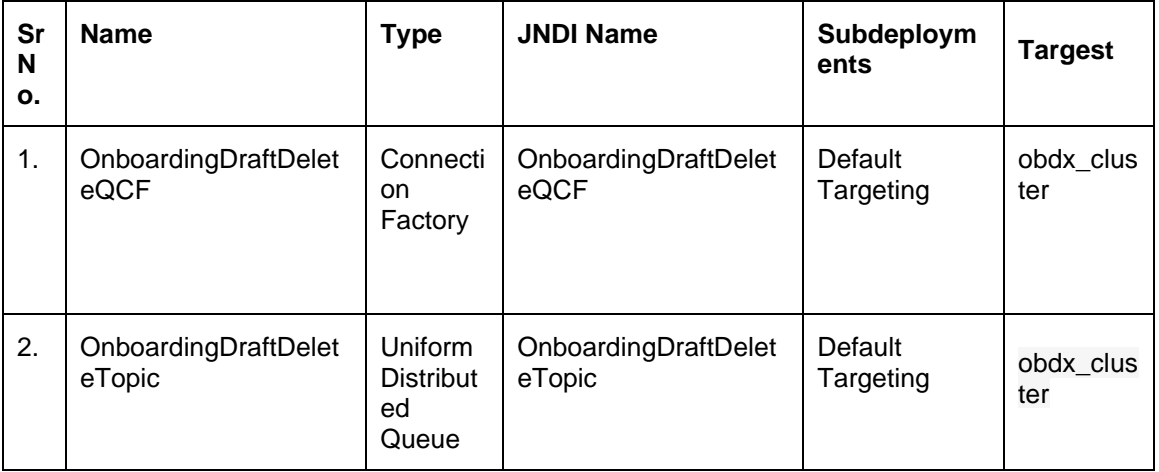

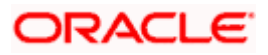

## **6.7.15 Subdeployment View**

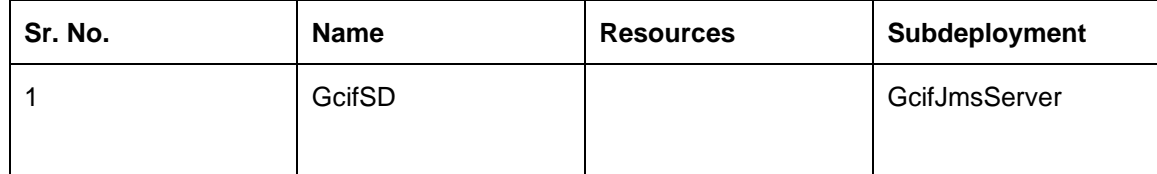

# <span id="page-46-0"></span>**6.8 jpa-cache Functionality**

### **6.8.1 jpa-cache Functionality**

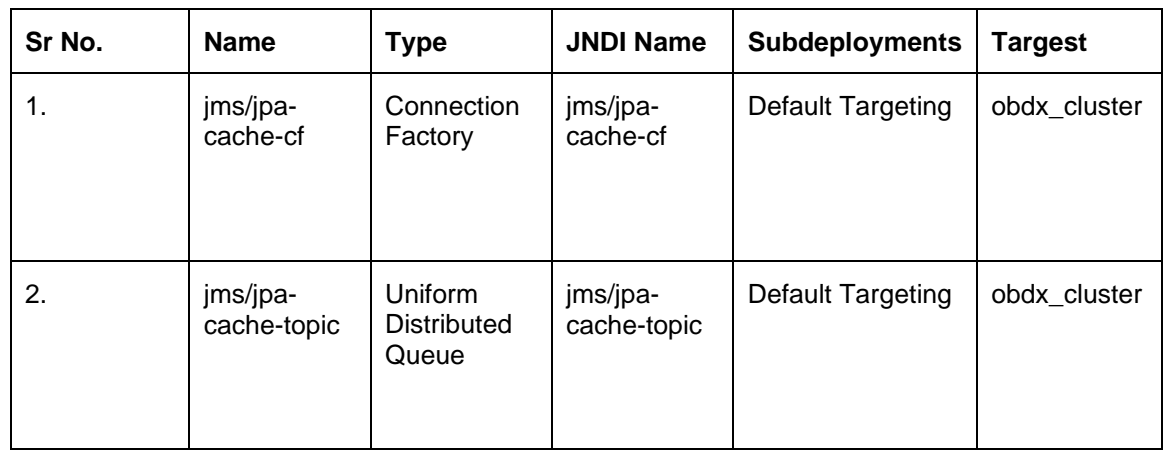

## **6.8.2 Subdeployment View**

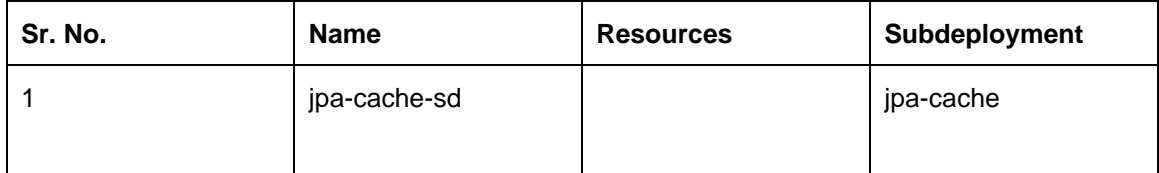

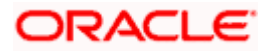

# <span id="page-47-0"></span>**6.9 Multiple Transaction Approval Functionality**

### **6.9.1 Multiple Transaction Approval Functionality**

Approval of any transactions from the pending-for-approval listing screen

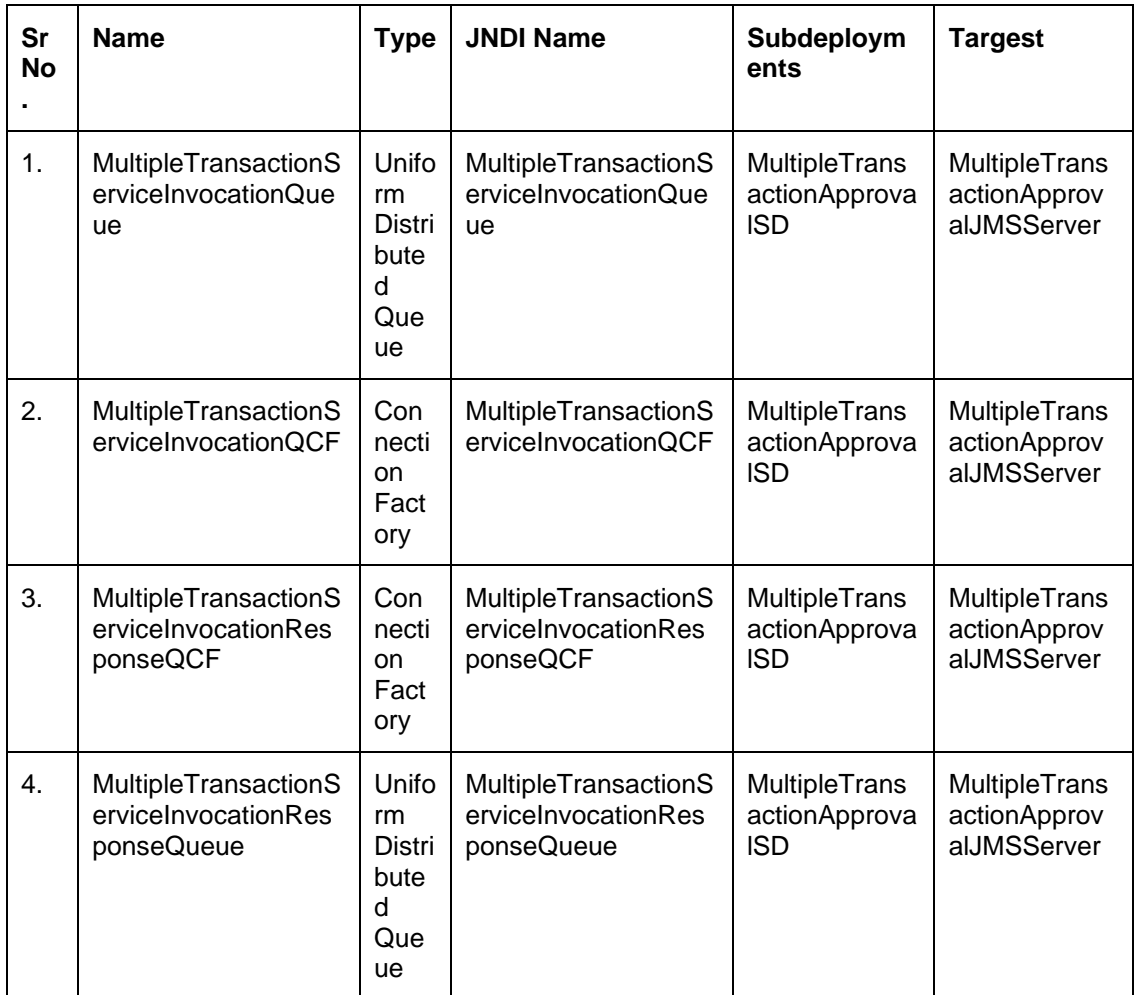

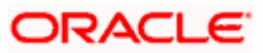

#### **6.9.2 Subdeplyment View**

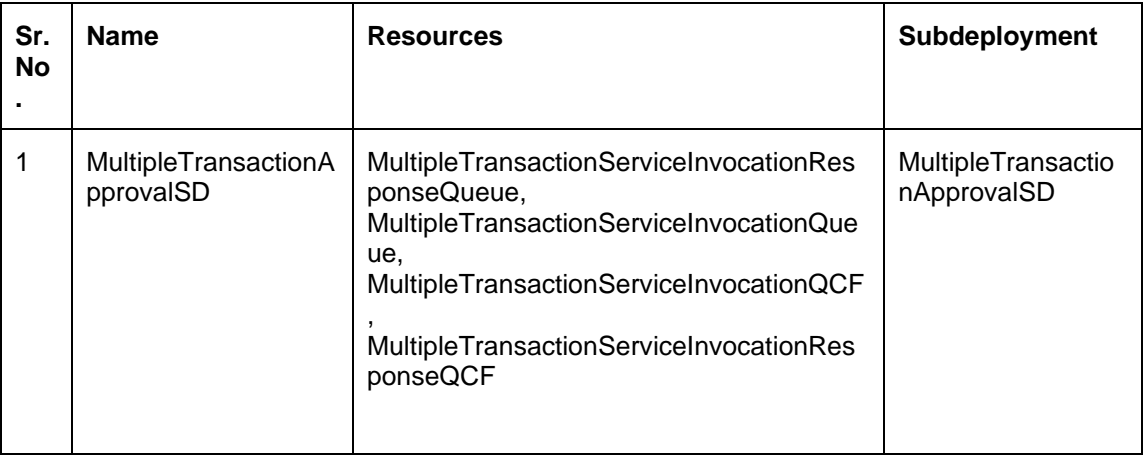

# <span id="page-48-0"></span>**6.10 NotificationServer**

### **6.10.1 NotificationServer functionality**

This contains Queues/Topics which are consumed by Demand Deposit, Term Deposit, Loan, Insights, Config modules

1. Queues which listens to Host(UBS) queues and transfers messages to internal topics for various operation. This includes Account Access automapping, sending host alerts to customer, insights updates.

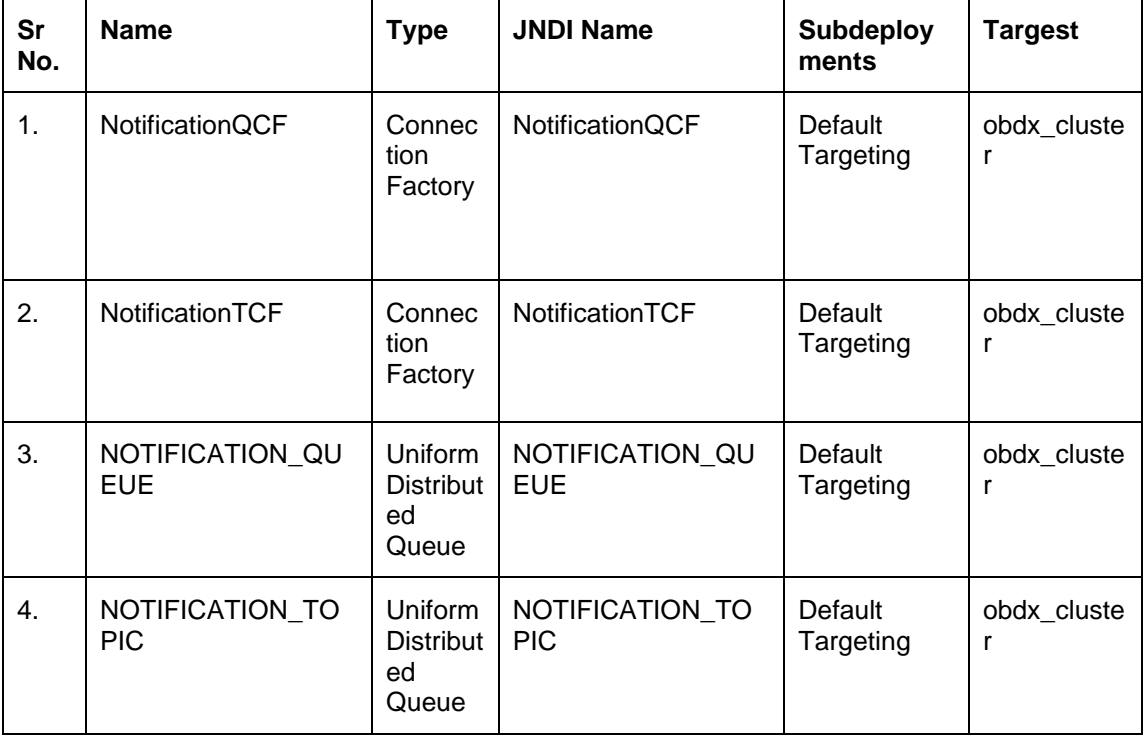

2. Queues which listens to any changes to dayone configuration and update the cache.

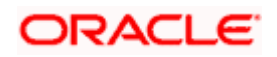

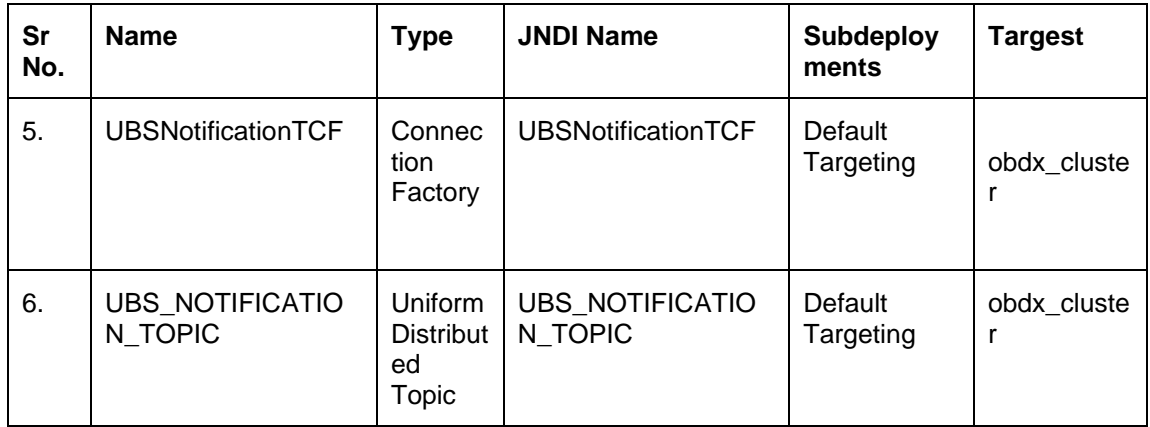

# **6.10.2 Subdeployment View**

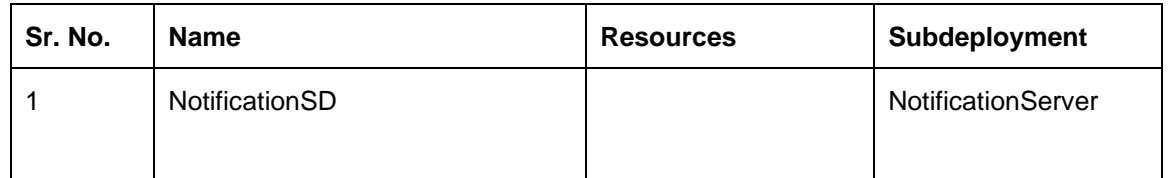

# <span id="page-49-0"></span>**6.11 OBPMSystemModule**

# **6.11.1 OBPMSystemModule**

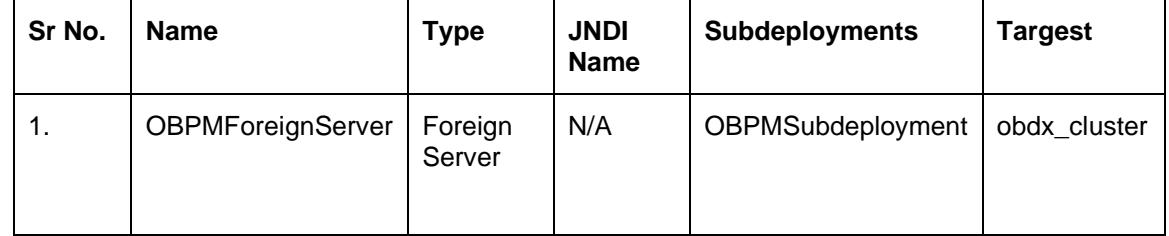

# **6.11.2 Subdeployment View**

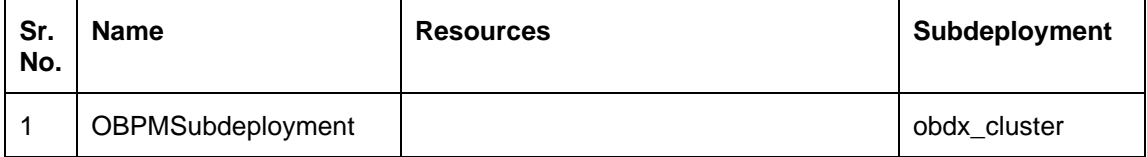

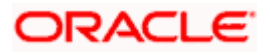

# <span id="page-50-0"></span>**6.12 Payment Functionality**

## **6.12.1 Payment Functionality**

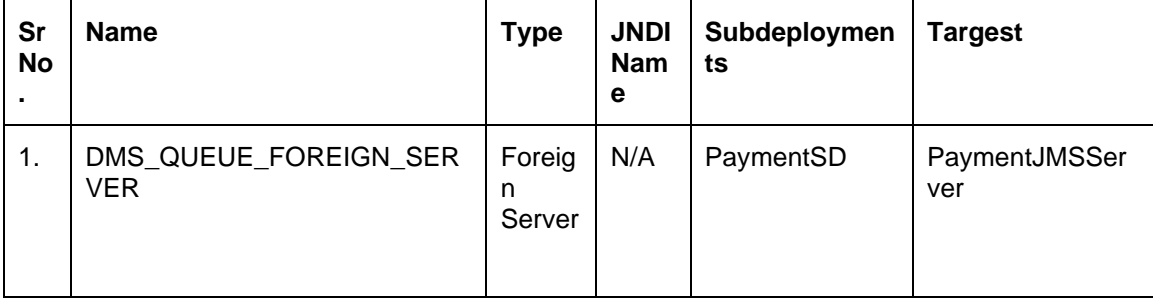

## **6.12.2 Subdeployment View**

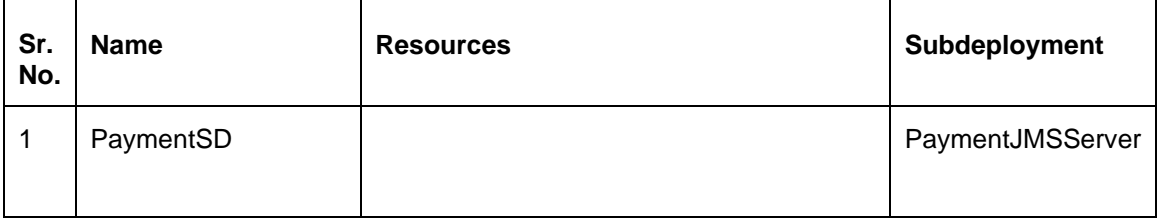

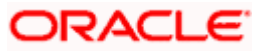

# <span id="page-51-0"></span>**6.13 Policies Functionality**

### **6.13.1 Policies Functionality**

PoliciesTopic is used to update RTM cache asynchronously after creating or updating role so that RTM changes get reflected on the fly without server restart.

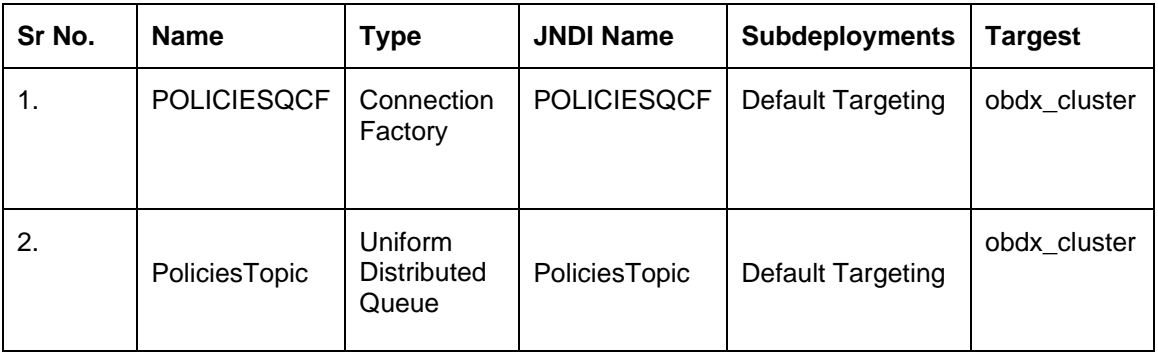

### **6.13.2 Subdeployment View**

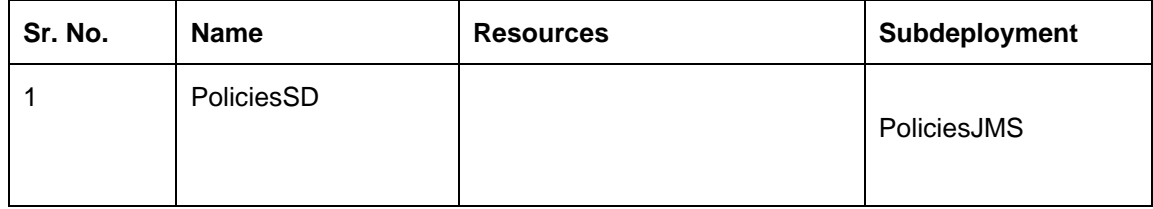

# <span id="page-51-1"></span>**6.14 Reports Functionality**

## **6.14.1 Reports Functionality**

This queues are used in Adhoc and schedules reports.

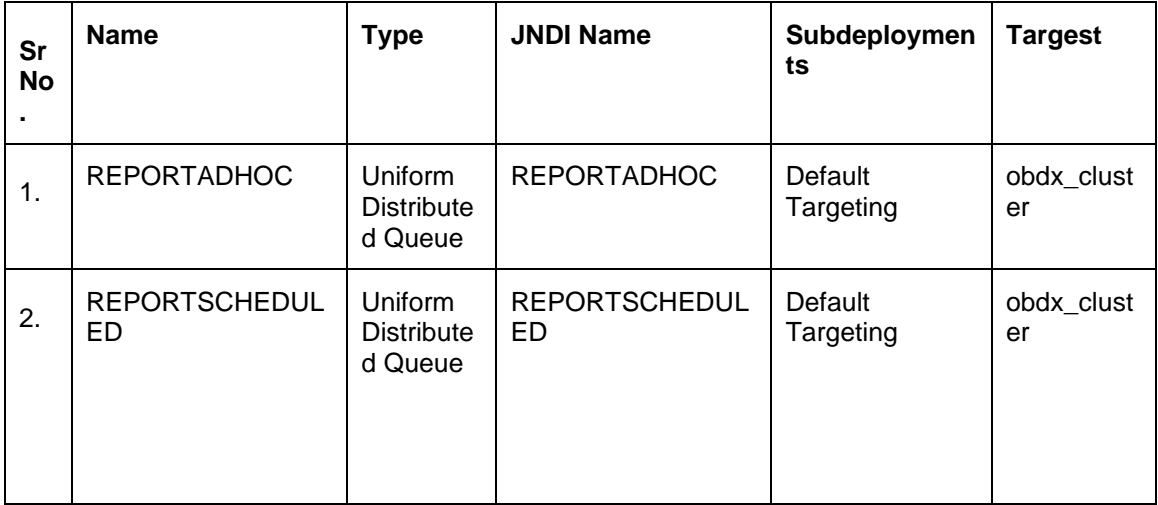

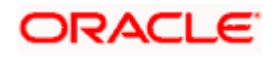

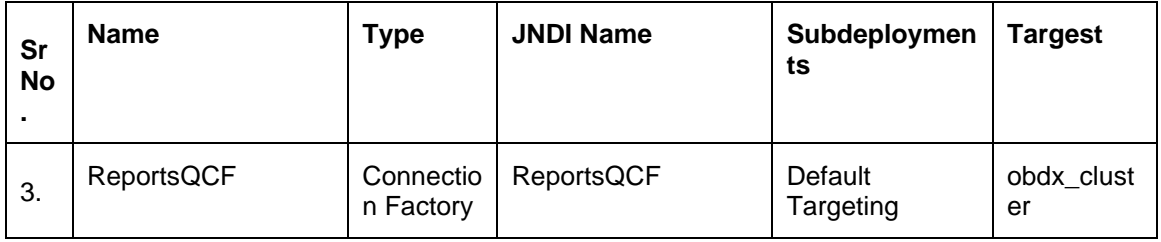

### **6.14.2 Subdeployment View**

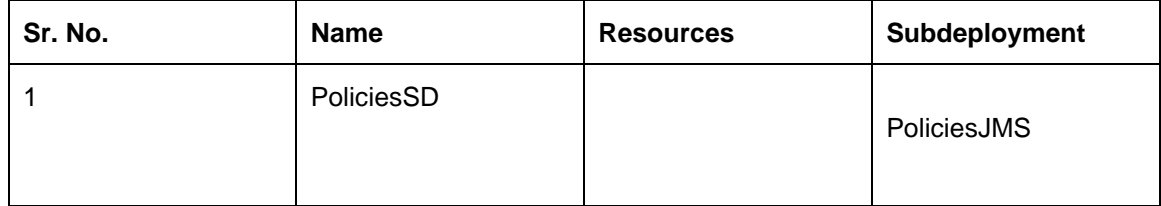

# <span id="page-52-0"></span>**6.15 UBSSystemModule functionality**

### **6.15.1 UBSSystemModule functionality**

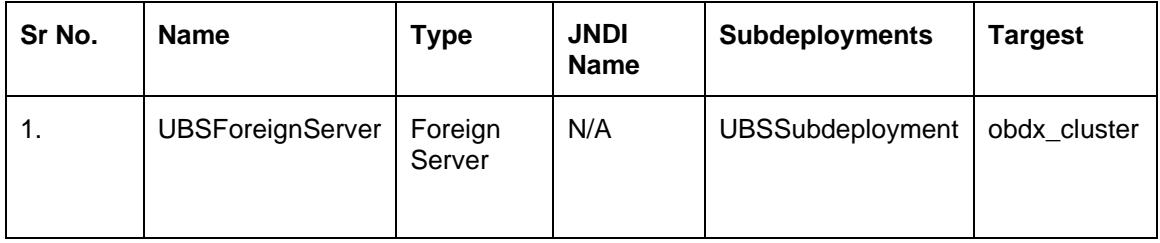

### **6.15.2 Subdeployment View**

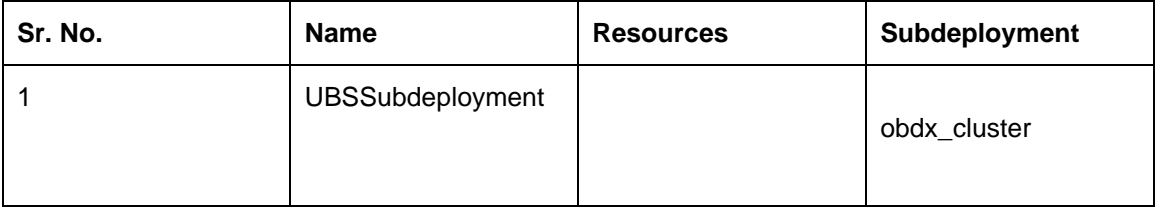

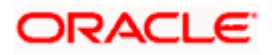

# <span id="page-53-0"></span>**6.16 UserGroupUser Functionality**

### **6.16.1 UserGroupUser Functionality**

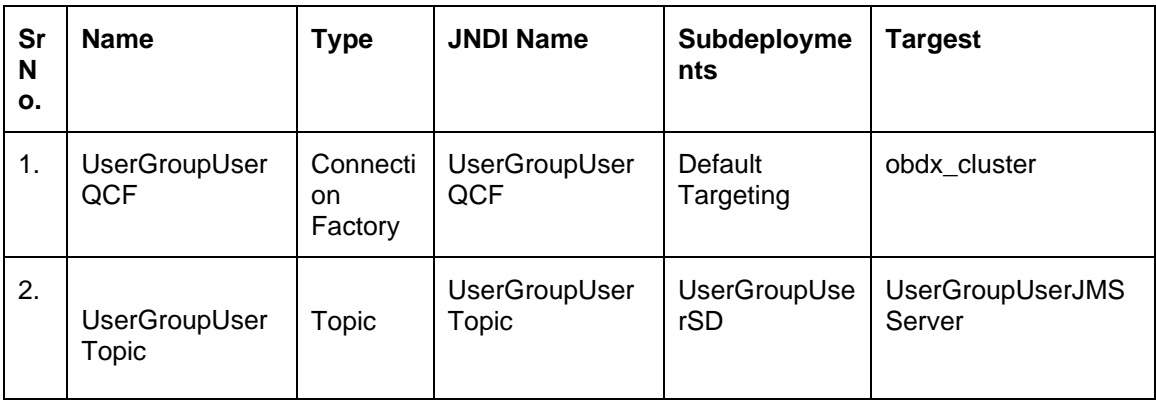

### **6.16.2 Subdeployment View**

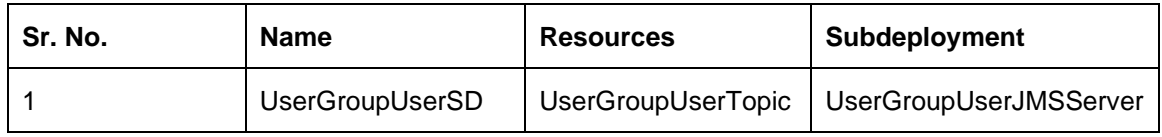

# <span id="page-53-1"></span>**6.17 Party Movement Report Functionality**

### **6.17.1 Party Movement Report Functionality**

Party Movement Report indicates usage/dependencies of the parties to be moved from one GCIF to another GCIF among specified modules.

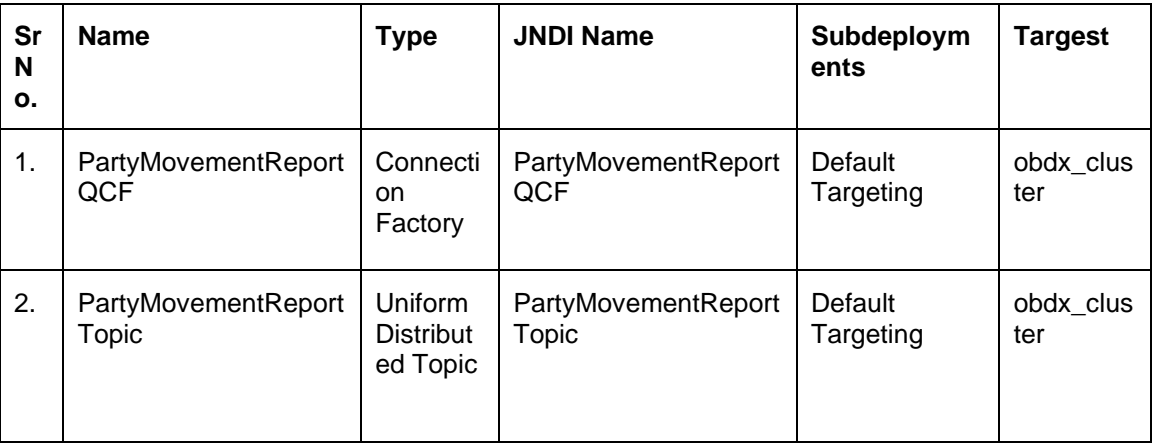

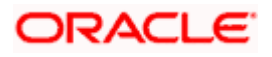

# **6.17.2 Subdeployment View**

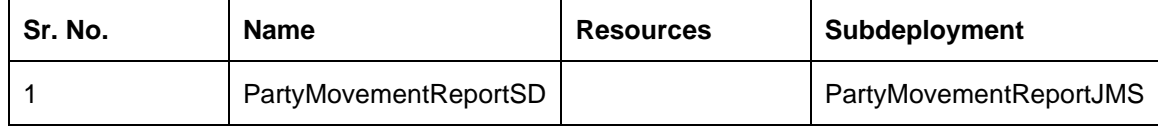

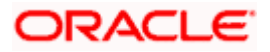